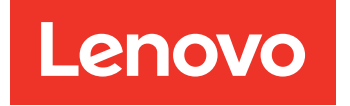

# Lenovo XClarity Integrator for VMware vCenter Installation and User Guide

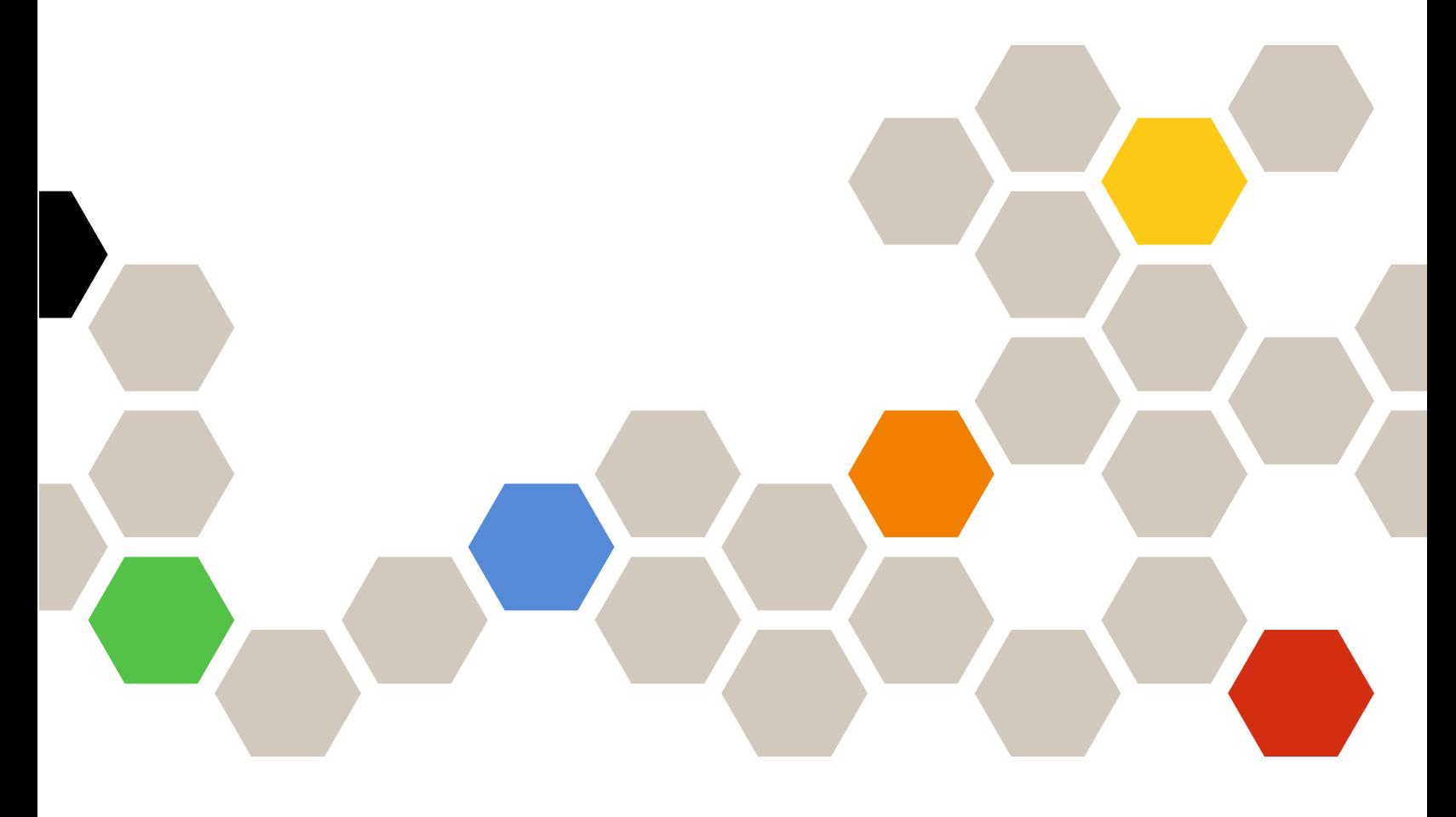

**Version 7.1.0**

#### **Note**

Before using this information and the product it supports, read the information in [Appendix C "Notices" on](#page-74-0) [page 65](#page-74-0).

**Sixteenth Edition (December 2020)**

**© Copyright Lenovo 2014, 2020. Portions © Copyright IBM Corporation 2012, 2014**

LIMITED AND RESTRICTED RIGHTS NOTICE: If data or software is delivered pursuant to a General Services Administration (GSA) contract, use, reproduction, or disclosure is subject to restrictions set forth in Contract No. GS-35F-05925.

## **Contents**

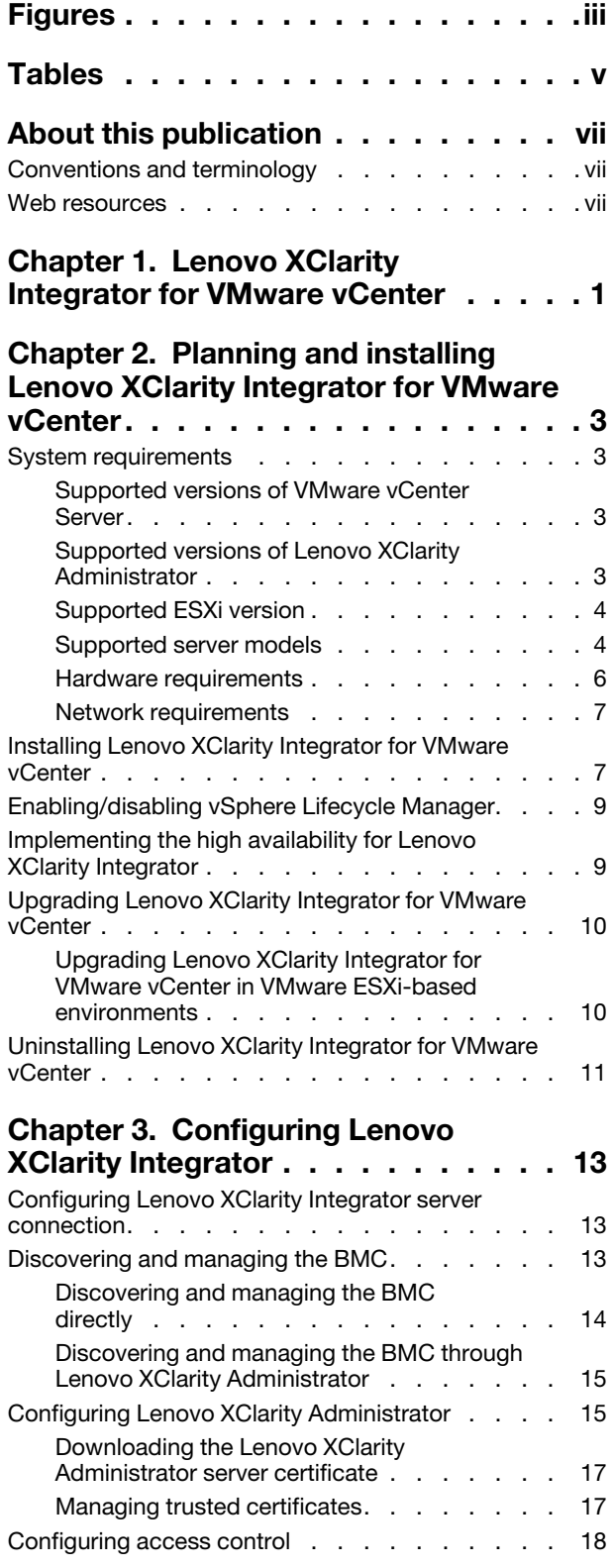

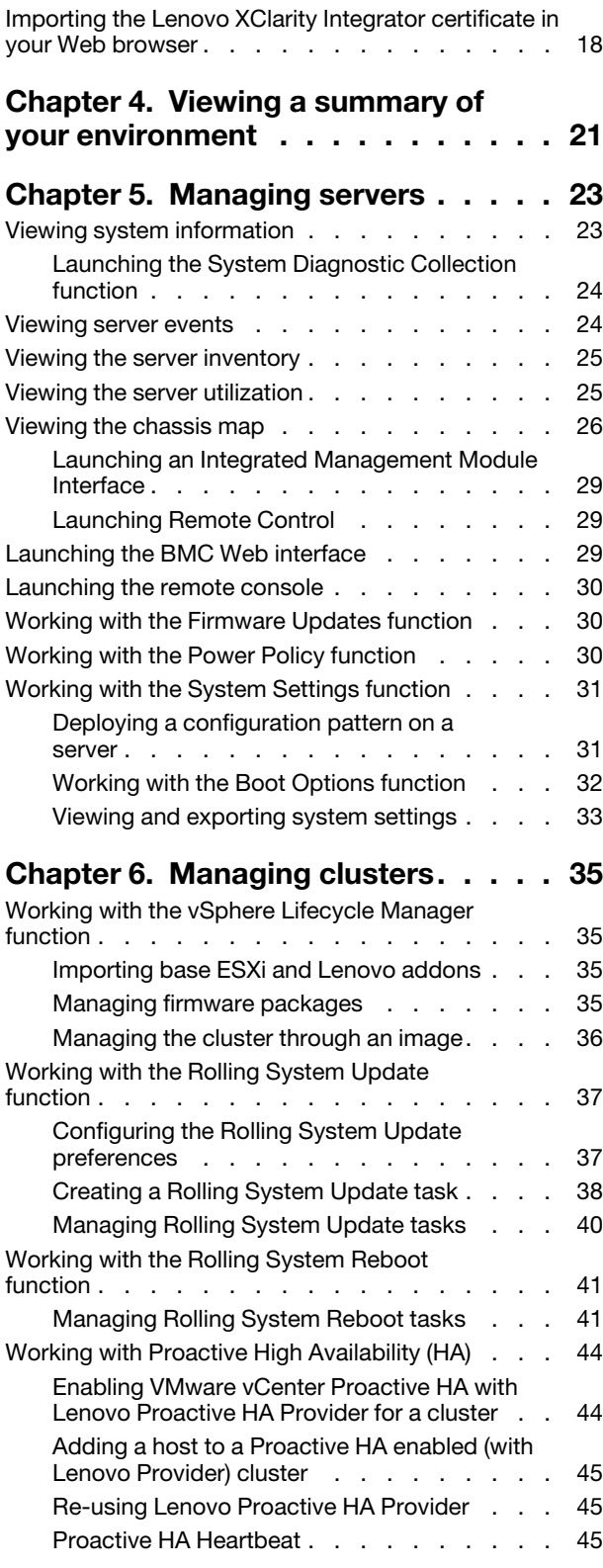

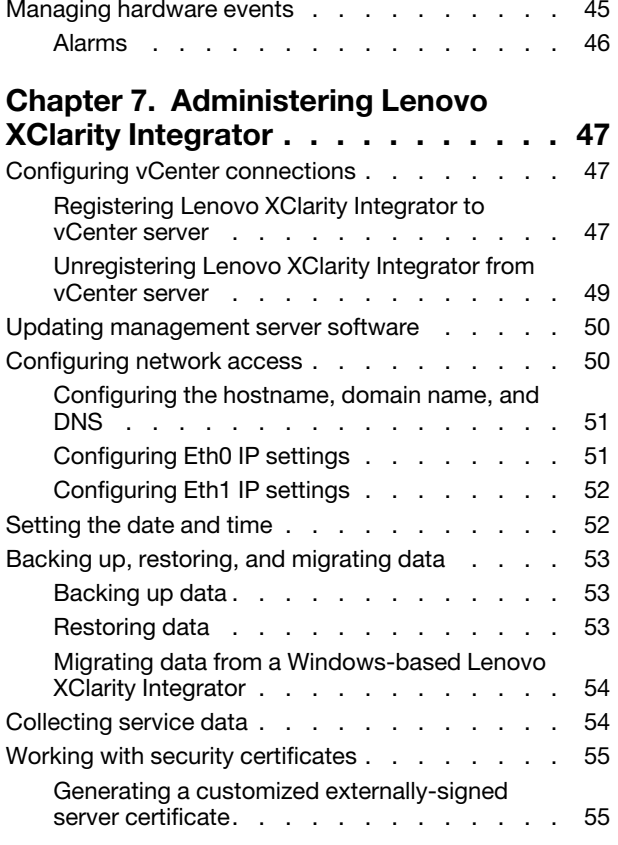

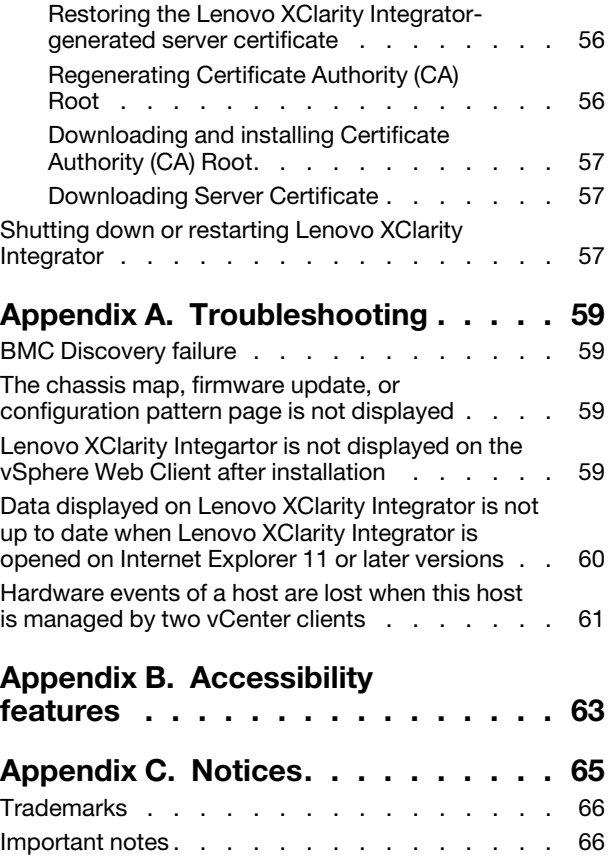

## <span id="page-4-0"></span>**Figures**

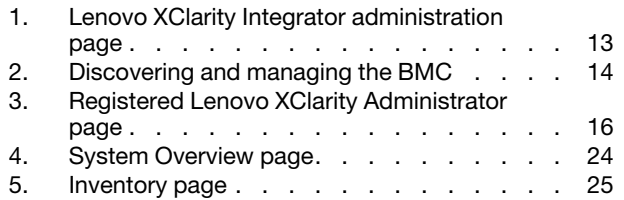

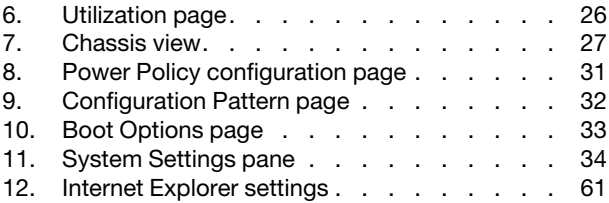

## <span id="page-6-0"></span>**Tables**

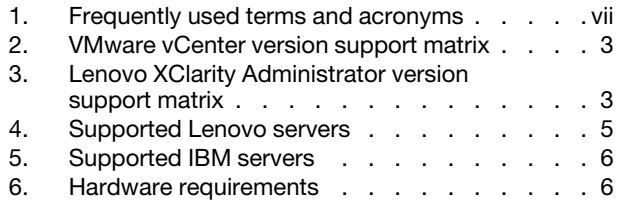

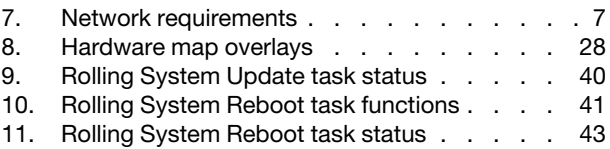

## <span id="page-8-0"></span>**About this publication**

This book provides instructions for installing and using Lenovo XClarity Integrator for VMware vCenter, Version 7.1.0.

These instructions include information about how to use the features to acquire system information, update firmware, monitor power usage, configure system settings, and create migration rules for the virtual machine in the VMware vCenter management environment.

### <span id="page-8-1"></span>**Conventions and terminology**

Paragraphs that start with a bold **Note**, **Important**, or **Attention** are notices with specific meanings that highlight key information.

**Note:** These notices provide important tips, guidance, or advice.

**Important:** These notices provide information or advice that might help you avoid inconvenient or difficult situations.

**Attention:** These notices indicate possible damage to programs, devices, or data. An attention notice appears before the instruction or situation in which damage can occur.

The following table describes some of the terms, acronyms, and abbreviations used in this document.

| Term/Acronym | <b>Definition</b>               |
|--------------|---------------------------------|
| <b>BMC</b>   | baseboard management controller |
| <b>LXCA</b>  | Lenovo XClarity Administrator   |
| <b>LXCI</b>  | Lenovo XClarity Integrator      |
| <b>PFA</b>   | predictive failure alert        |
| <b>UXSP</b>  | UpdateXpress System Packs       |

<span id="page-8-3"></span>Table 1. Frequently used terms and acronyms

### <span id="page-8-2"></span>**Web resources**

The following Web sites provide resources for understanding, using, and troubleshooting System x, Flex System, BladeCenter servers, and systems-management tools.

#### **Lenovo XClarity Integrator for VMware vCenter site**

Locate the latest downloads for the Lenovo XClarity Integrator for VMware vCenter:

• [Lenovo XClarity Integrator for VMware Web site](https://datacentersupport.lenovo.com/documents/lnvo-vmware)

#### **System Management with Lenovo XClarity Solutions**

This Web site provides an overview of the Lenovo XClarity solutions that integrate System x and Flex System hardware to provide system management capability:

• [System Management with Lenovo XClarity Solution Web site](http://www3.lenovo.com/us/en/data-center/software/systems-management/xclarity-integrators/)

#### **Lenovo technical support portal**

This Web site can assist you in locating support for hardware and software:

• [Lenovo Support Portal Web site](http://www.lenovo.com/support)

#### **ServerProven Web sites**

The following Web sites provide an overview of hardware compatibility for BladeCenter, Flex System, System x, and xSeries ® hardware:

- [Lenovo ServerProven: Compatibility for BladeCenter products](http://www.lenovo.com/us/en/serverproven/eserver.shtml)
- [Lenovo ServerProven: Compatibility for Flex System Chassis](http://www.lenovo.com/us/en/serverproven/flexsystem.shtml)
- [Lenovo ServerProven: Compatibility for System x hardware, applications, and middleware](http://www.lenovo.com/us/en/serverproven/indexsp.shtml)

#### **VMware Web site**

This Web site can assist you in locating VMware products:

• [VMware Web site](http://www.vmware.com/products/)

## <span id="page-10-0"></span>**Chapter 1. Lenovo XClarity Integrator for VMware vCenter**

Lenovo XClarity Integrator for VMware vCenter is an extension to VMware vCenter and provides system administrators with enhanced management capabilities for System x servers, BladeCenter servers and Flex System servers. Lenovo XClarity Integrator for VMware vCenter expands the management capabilities of VMware vCenter by integrating Lenovo hardware management functionality.

Lenovo XClarity Integrator for VMware vCenter provides the following features.

#### **Dashboard**

The Dashboard provides:

- Overview of a selected host and cluster status, including a system information summary and system health messages.
- Summary information, including overall resource usage, host health messages, and connection status.
- BMC information for each host and allows you to launch the BMC console directly.

#### **Firmware Updates**

The Firmware Updates function acquires and applies Lenovo UpdateXpress System Packs (UXSPs) and individual updates to an ESXi system. The Rolling System Update function provides nondisruptive system updates with zero downtime, automates the update process of the hosts in a cluster environment without any workload interruption, and supports updating multiple hosts concurrently to save time.

#### **Power Metric**

Power Metric monitors and provides a summary of power usage, thermal history, and fan speed, in addition to a trend chart for the managed host. You can also set the power capping for a power-capping capable host to limit the server power usage.

#### **Advanced Settings Utility**

ASU manages the current system settings on the host, including the BMC, Unified Extensible Firmware Interface (UEFI), and boot order settings.

#### **Predictive failure management**

Predictive failure management monitors the server hardware status and receives predictive failure alerts. You can set a management policy for a server based on a predictive failure alert to either automatically evacuate virtual machines in response to predictive failure alerts to protect your workloads or notify you. Predictive failure management is manually enabled or disabled on a host.

#### **Rolling System Update function**

The Rolling System Update (RSU) function updates the firmware in a single batch while the system continues running without interruption to application services on a server host. The RSU function provides an approach of non-disruptive firmware updates. It enables full management of firmware by leveraging dynamic virtual machine movement and automatic host restart within a defined VMware cluster without any workload interruption.

#### **Rolling System Reboot**

The Rolling System Reboot (RSR) function provides an automatic rolling restart mechanism by leveraging dynamic virtual machine movement and automatic host restart within a defined VMware cluster without any workload interruption.

#### **Lenovo XClarity Administrator Integration**

Lenovo XClarity Integrator integrates with Lenovo XClarity Administrator to provide a convenient method of automating Lenovo server discovery, visualizing inventory map view of managed servers, configuring servers with configuration patterns, and orchestrating rolling firmware policy deployment.

#### **vSphere Lifecycle Manager (vLCM) integration**

Lenovo XClarity Integrator integrates with vSphere Lifecycle Manager (vLCM), which is introduced in vSphere 7.0, to provide a convenient method of orchestrating firmware updates through a defined cluster-wide image.

## <span id="page-12-0"></span>**Chapter 2. Planning and installing Lenovo XClarity Integrator for VMware vCenter**

<span id="page-12-1"></span>Use this procedure to plan for and install Lenovo XClarity Integrator for VMware vCenter.

### **System requirements**

This section describes system requirements for Lenovo XClarity Integrator for VMware vCenter.

### <span id="page-12-2"></span>**Supported versions of VMware vCenter Server**

Lenovo XClarity Integrator for VMware vCenter is an extension to VMware vCenter Server.

Starting from version 6.0.0, Lenovo XClarity Integrator supports only VMware vCenter 6.5 (U2) and later versions, and can only be accessed through the vSphere HTML client. The vSphere Flex client is no longer supported.

Depending on the VMware vCenter version and the vSphere client you are using, choose the right Lenovo XClarity Integrator version according to the following matrix:

| <b>VMware vCenter</b> | <b>Lenovo XClarity Integrator version</b> |                                     |  |
|-----------------------|-------------------------------------------|-------------------------------------|--|
| version               | 5.5.0<br>(Support Flex client only)       | 7.1.0<br>(Support HTML client only) |  |
| 7.0 (U1)              |                                           |                                     |  |
| 6.7 (U1, U2, U3)      |                                           |                                     |  |
| $6.5$ (U2, U3)        |                                           |                                     |  |
| 6.5 (U1)              |                                           |                                     |  |
| 6.5                   |                                           |                                     |  |
| 6.0 and older         |                                           |                                     |  |

<span id="page-12-4"></span>Table 2. VMware vCenter version support matrix

**Note:** If you are using VMware vCenter of a version earlier than 6.5 (U2) or if you want to use Lenovo XClarity Integrator with the vSphere Flex client, do not upgrade Lenovo XClarity Integrator to version 6.0.0.

### <span id="page-12-3"></span>**Supported versions of Lenovo XClarity Administrator**

<span id="page-12-5"></span>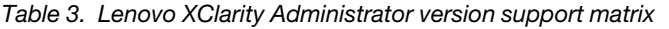

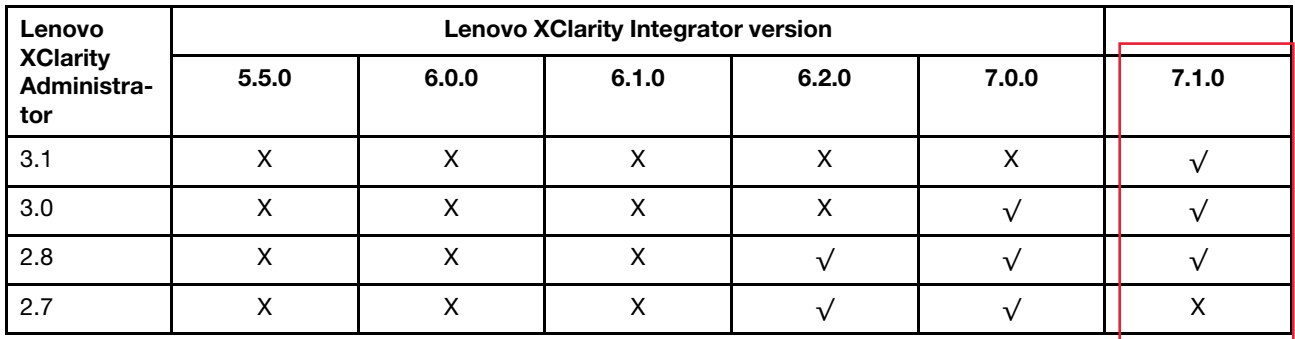

Table 3. Lenovo XClarity Administrator version support matrix (continued)

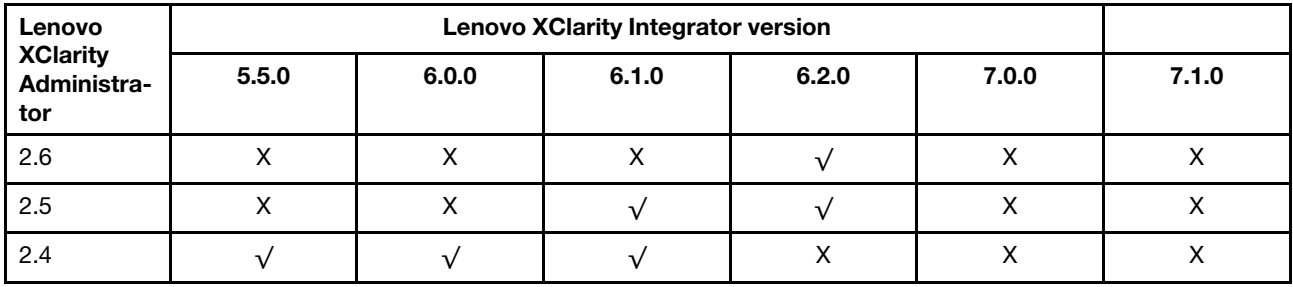

**Note:** If you are using VMware vCenter of a version earlier than 6.5 (U2) or if you want to use Lenovo XClarity Integrator with the vSphere Flex client, do not upgrade Lenovo XClarity Integrator to version 6.0.0.

### <span id="page-13-0"></span>**Supported ESXi version**

Lenovo XClarity Integrator for VMware vCenter supports both Lenovo VMware vSphere Hypervisor (ESXi) custom image and VMware ESXi standard image. The following versions are supported.

- 7.0
- 6.7
- 6.5
- 6.0

You can download Lenovo customized ESXi images from the VMWare product download Web site: https:// my.vmware.com/web/vmware/downloads. Locate VMware vSphere and click the **Download Product** link. Then click the **Custom ISOs** tab to locate the Lenovo custom image for ESXi.

### <span id="page-13-1"></span>**Supported server models**

This topic provides information about supported server models for Lenovo XClarity Integrator for VMware vCenter.

The XClarity Integrator plug-in has no server model limitations. However, the hardware that the plug-in manages is limited to the Lenovo server models listed in the following table.

<span id="page-14-0"></span>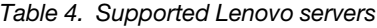

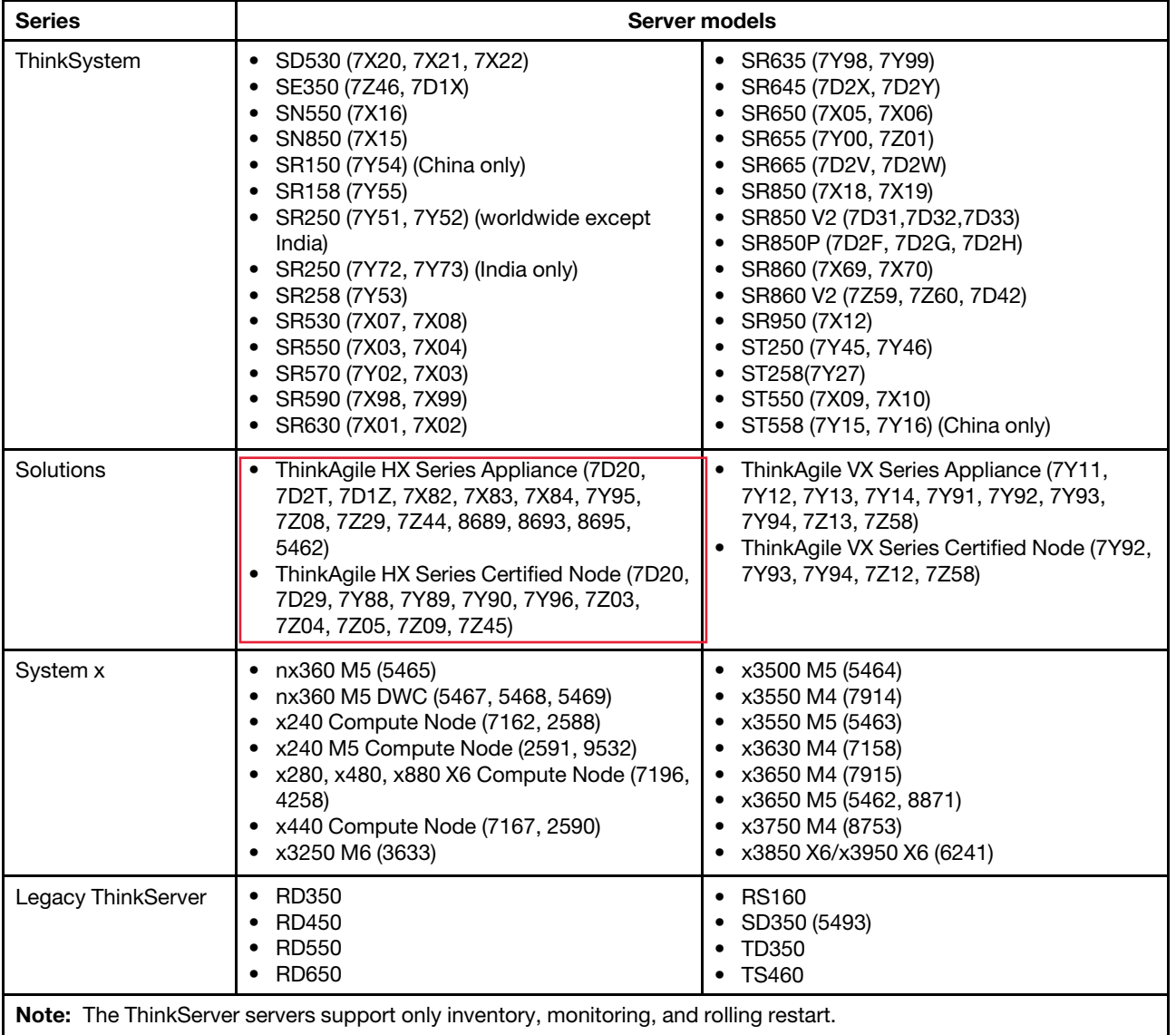

#### <span id="page-15-1"></span>Table 5. Supported IBM servers

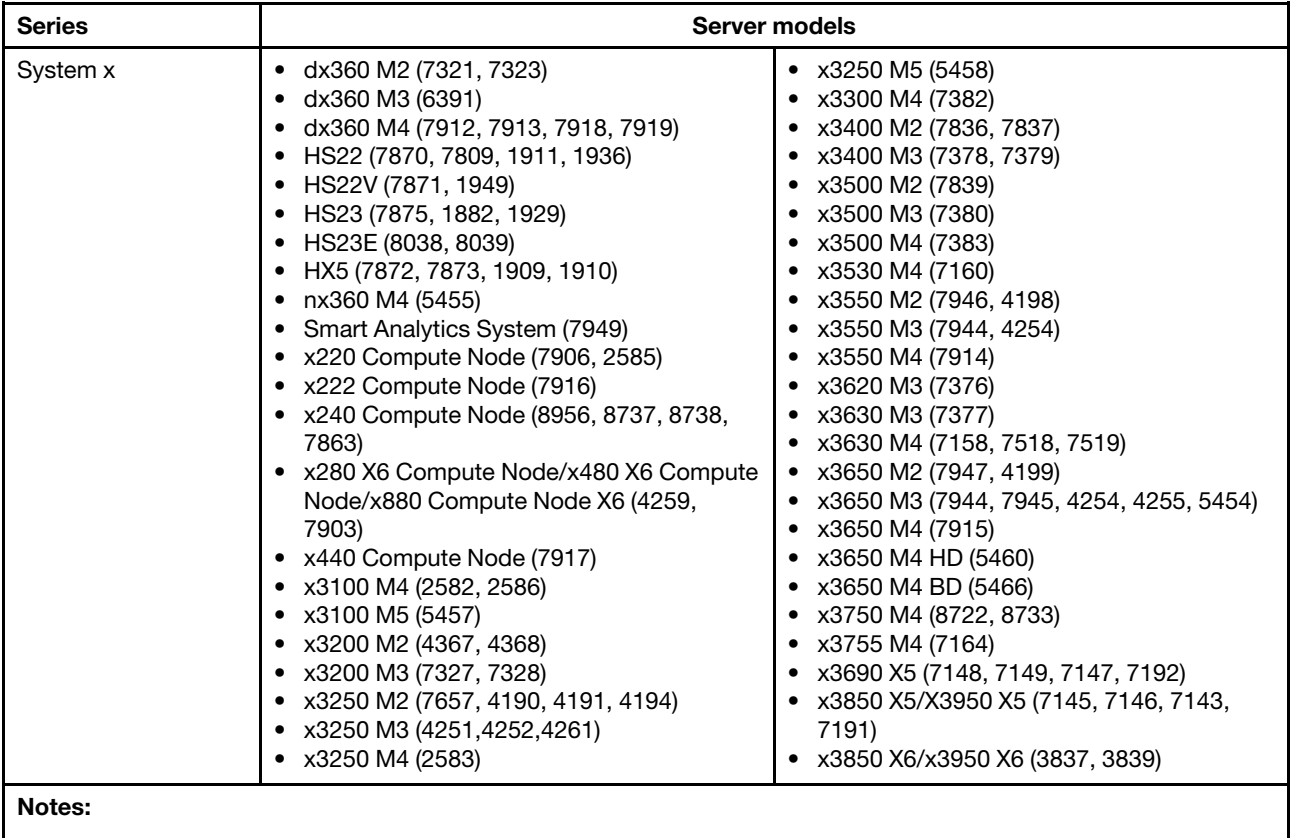

- Firmware updates are not supported on IBM servers.
- Lenovo customized ESXi 6.5 or later is not supported on IBM servers.
- System x3250 M4 (2583) supports only partial functions in the Dashboard and Lenovo Dynamic System Analysis. Update, power, and system configuration functions are not supported.
- The power and cooling function and the remote control function support only IMM2 systems.
- The predictive failure alert (PFA) function supports only systems providing out-of-band BMC access.

### <span id="page-15-0"></span>**Hardware requirements**

The following table lists minimum and recommended hardware requirements for Lenovo XClarity Integrator for VMware vCenter.

<span id="page-15-2"></span>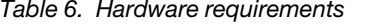

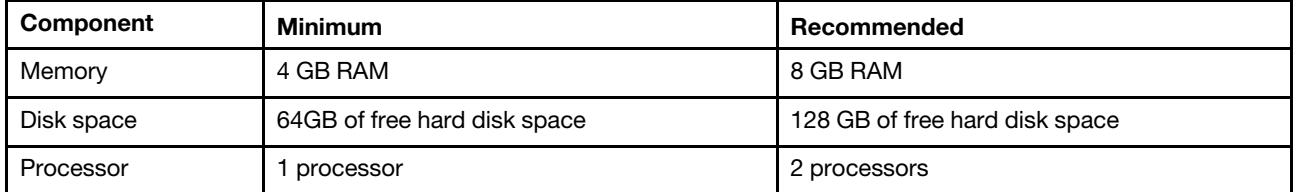

**Note:** The Lenovo XClarity Integrator for VMware vCenter virtual appliance is pre-configured with minimum hardware configuration by default.

### <span id="page-16-0"></span>**Network requirements**

The table lists the network requirements. The following ports must be available for Lenovo XClarity Integrator for VMware vCenter.

<span id="page-16-2"></span>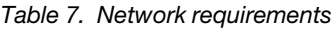

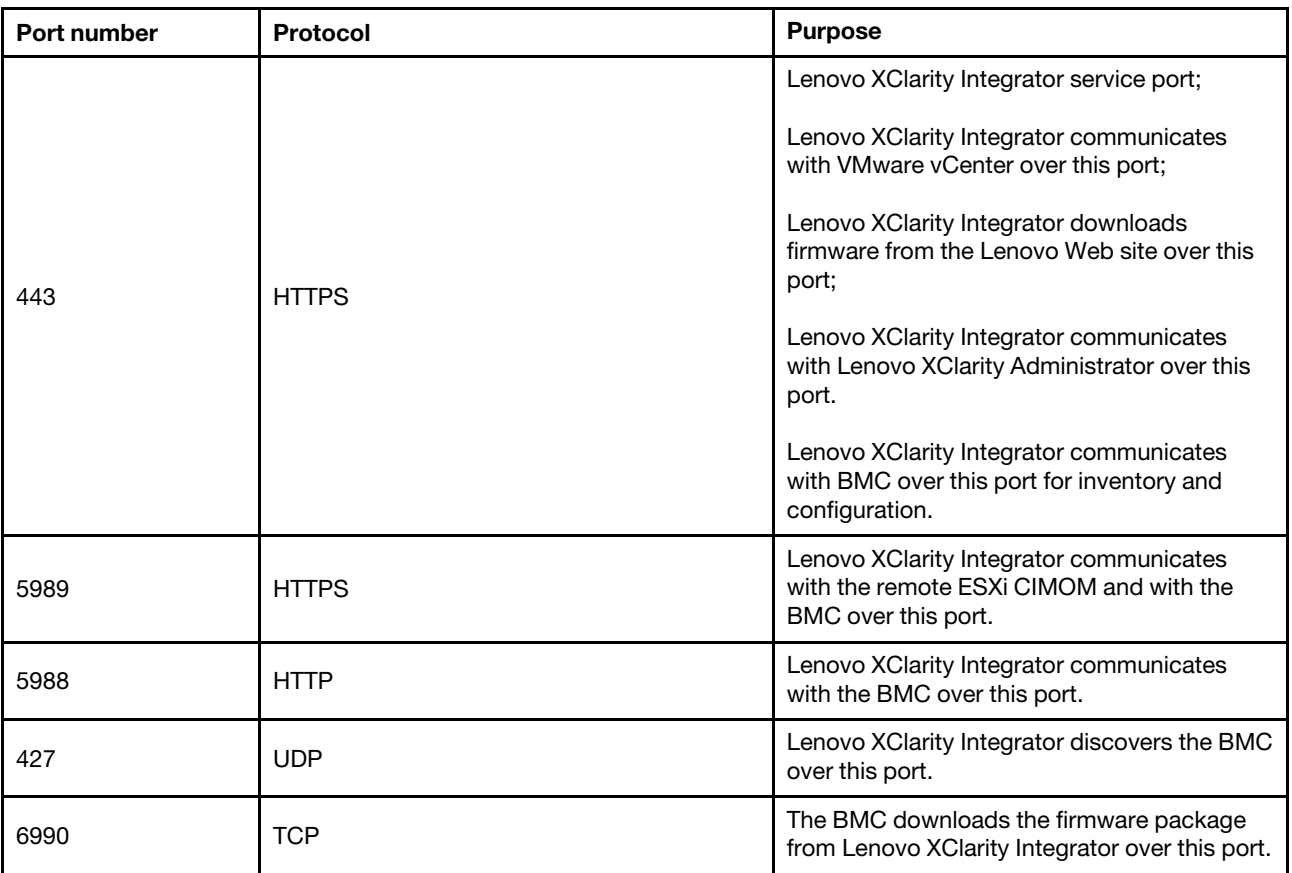

<span id="page-16-1"></span>**Note:** Lenovo XClarity Integrator communicates with the BMC over Port 443 for inventory and configuration.

### **Installing Lenovo XClarity Integrator for VMware vCenter**

This section describes how to install the Lenovo XClarity Integrator for VMware vCenter virtual appliance.

**Note:** The Lenovo XClarity Integrator for VMware vCenter virtual appliance can only be installed in VMware ESXi-based environment.

#### **Before you begin**

Before installing, ensure that:

- The ESXi host has enough free disk space and memory for the Lenovo XClarity Integrator for VMware vCenter virtual appliance.
- The network is set up to use DHCP or a static IP address.

#### **Procedure**

Complete the following steps to install the Lenovo XClarity Integrator for VMware vCenter virtual appliance on an ESXi host from the vSphere Web Client.

- Step 1. Log in to the vSphere Web client.
- Step 2. Right click the target ESXi host and select **Deploy OVF Template**. The Deploy OVF Template wizard is displayed.
- Step 3. On the **Select an OVF template** page, select **URL** or **Local file** as the source location. For the local file, click **Choose Files**, input the OVF file location, and click **Next**.
- Step 4. On the **Select a name and folder** page, input a unique name and a target location for the virtual machine and click **Next**.
- Step 5. On the **Select a computer resource** page, select the destination computer resource and click **Next**.
- Step 6. On the **Review details** page, confirm the details and click **Next**.
- Step 7. On the **Select storage** page, select storage for the configuration and disk files and click **Next**.
- Step 8. On the **Select networks** page, select the network for your virtual server and click **Next**.

**Note:** Skip the settings displayed in the **IP Allocation Settings** section. You will configure the IP allocation settings in the next step.

- Step 9. On the **Customize template** page, configure the network configurations and click **Next**.
- Step 10. On the **Ready to Complete** page, check the details and click **Finish**.

**Attention:** After you finish the previous settings, do not power on the virtual applicance.

- Step 11. On the left navigation pane, select the Lenovo XClarity Integrator virutal machine, click the **Configure** tab on the right pane. Then, click **vAPP Options** under **Settings**.
- Step 12. Click **EDIT** on the right pane. The **Edit vApp Options** page is displayed.
- Step 13. Select **Enable vApp options**.
- Step 14. Click the **OVF Details** tab. Select **VMware Tools** in the **OVF enviroment transport** section and select **Enable** in the **Installation boot** section. Then, click **OK**.
- Step 15. Turn on the virtual machine. When the virtual machine is turned on, URL for accessing the Lenovo XClarity Integrator appliance administration page is displayed on the VM console.

For example, the following diagram prompts the URL for managing the appliance:

------------------------------------------ Lenovo XClarity Integrator - Version x.x.x build xxx ------------------------------------------

Manage the appliance from: https://192.0.2.10/admin

eth0 Link encap:Ethernet HWaddr 2001:db8:65:12:34:56 inet addr: 192.0.2.10 Bcast 192.0.2.55 Mask 255.255.255.0 inet6 addr: 2001:db8:ffff:ffff:ffff:ffff:ffff:ffff/64 Scope:Global inet6 addr: 2001:db8:56ff:fe80:bea3/64 Scope:Link

- Step 16. Go to the Lenovo XClarity Integrator appliance administration page. For example: https:// 192.0.2.10/admin
- Step 17. Do the following after a wizard is displayed:
	- a. Read and accept the license agreement, and click **Next**.
	- b. On the **Network Setting** page, configure the network settings based on your needs by following the steps in ["Configuring network access" on page 50](#page-59-1), and click **Next**.
	- c. On the **Account Configuration** page, set an administrator account for logging in to the Lenovo XClarity Integrator appliance administration page, and click **Submit**.
- Step 18. On the **Lenovo XClarity Integrator appliance administration** login page, input the administrator account created in the wizard, and click **Login**. The **vCenter Connection** page is displayed.

Step 19. On the **vCenter Connection** page, click **Register** to register Lenovo XClarity Integrator to the vCenter servers. For more information, refer to ["Configuring vCenter connections" on page 47](#page-56-1).

<span id="page-18-0"></span>Step 20. Restart the vSphere Client service.

### **Enabling/disabling vSphere Lifecycle Manager**

LXCI acts as the hardware support manager for vSphere Lifecycle Manager (vLCM),and enables vLCM to manage Lenovo ESXi servers with a cluster-wide image consisting of base ESXi, Lenovo drivers addon, and a firmware addon.

#### **Before you begin**

Ensure that your server is supported. Only the following servers are supported on vLCM integration for firmware updates.

- ThinkAgile VX Series Appliance
- ThinkAgile VX Series CertifiedNode
- ThinkSystem servers

**Note:** SR635 (7Y98, 7Y99) and SR655 (7Y00, 7Z01) are excluded.

For more information about the supported machine types, refer to [Table 4 "Supported Lenovo servers" on](#page-14-0)  [page 5](#page-14-0).

#### **Procedure**

You can enable or disable LXCI as the hardware support manager for vLCM.

On the **vCenter Connection** page, click **Disable** or **Enable** on the **vSphere Lifecycle Manager** column to change the vLCM status for the required server.

For more information about managing firmware updates through vLCM, refer to ["Working with the vSphere](#page-44-1) [Lifecycle Manager function" on page 35.](#page-44-1)

#### **What to do next**

Log in and configure Lenovo XClarity Integrator for VMware vCenter (see [Chapter 3 "Configuring Lenovo](#page-22-0) [XClarity Integrator" on page 13](#page-22-0)).

### <span id="page-18-1"></span>**Implementing the high availability for Lenovo XClarity Integrator**

To implement the high availability for Lenovo XClarity Integrator, use the vSphere High Availability (HA) function in the ESXi environment. Lenovo XClarity Integrator will be restarted on the alternate host when failing to run on the ESXi host.

#### **Before you begin**

Ensure that the vSphere HA Cluster is available. For more information about creating the vSphere HA Cluster, see [Creating a vSphere HA Cluster.](https://docs.vmware.com/en/VMware-vSphere/6.7/com.vmware.vsphere.avail.doc/GUID-E90B8A4A-BAE1-4094-8D92-8C5570FE5D8C.html)

#### **Procedure**

Complete the following steps to implement the high availability for Lenovo XClarity Integrator:

Step 1. Deploy Lenovo XClarity Integrator in a vSphere HA cluster.

- Step 2. Select **Restart VMs**, and configure the host failure responses based on the steps in [Respond to](https://docs.vmware.com/en/VMware-vSphere/6.7/com.vmware.vsphere.avail.doc/GUID-C26254A3-9A4F-4D32-96EC-4A08314753B1.html)  [Host Failure.](https://docs.vmware.com/en/VMware-vSphere/6.7/com.vmware.vsphere.avail.doc/GUID-C26254A3-9A4F-4D32-96EC-4A08314753B1.html)
- <span id="page-19-0"></span>Step 3. Enable VM monitoring based on the steps in **Enable VM Monitoring**.

### **Upgrading Lenovo XClarity Integrator for VMware vCenter**

You can upgrade Lenovo XClarity Integrator for VMware vCenter when it is already installed in VMware ESXibased environments.

### <span id="page-19-1"></span>**Upgrading Lenovo XClarity Integrator for VMware vCenter in VMware ESXi-based environments**

This section describes how to update Lenovo XClarity Integrator virtual appliance when it is already installed in an ESXi-based environment.

#### **Before you begin**

To perform update, first you need to get the update package. Typically, the update package contains four files:

- **.chg file**. Change history file
- **.tgz file**. Update payload
- **.txt file**. Readme file of the specific update package
- **.xml file**. Metadata about the update

**Note:** If you are using Lenovo XClarity Integrator v5.0.2 or v5.1.0, you must apply the fix patch lnvgy\_sw\_ lxci\_upload\_fixpatch\_1.0.0\_anyos\_noarch before applying the update package. Perform steps 2 - 7 in the following procedure to apply the fix patch. Two messages are displayed with information about plug-in registration; ignore this message. You can download the patch from the [Lenovo XClarity Integrator for VMware](https://datacentersupport.lenovo.com/documents/lnvo-vmware) [Web site](https://datacentersupport.lenovo.com/documents/lnvo-vmware).

#### **Procedure**

- Step 1. De-register Lenovo XClarity Integrator from VMware vCenter.
- Step 2. From the Lenovo XClarity Integrator Web interface, click **Version and upgrade** on the left panel of the page.
- Step 3. Click **Import**. The Import dialog is displayed.
- Step 4. Click **Browse**, and select the files that you want to import. Ensure that you select all four files (.txt, . chg, .xml and .tgz). and then click **Open**. The selected files are listed in the Import dialog.
- Step 5. Click **Import** to import the selected files.

#### **Notes:**

- The import process might take several minutes or hours depending on the size of the update package and underlying network. Ensure that the network is connected and wait until the progress bar finishes and the dialog closes.
- If an Invalid session error is displayed, the session expired. Log out of the Lenovo XClarity Integrator Web interface, log in again, and then try the import operation again. Consider placing the update package in a faster network.
- Step 6. After the update package is imported, choose the update package in the table and click **Perform Update**. A prompt dialog is displayed. Read the information carefully

**Notes:** 

- Lenovo XClarity Integrator might be restarted to complete the update process. If it is restarted, this configuration connection and all other active jobs are stopped.
- You can monitor the update progress from the virtual appliance's console in vSphere client or vCenter Web client.
- Step 7. When the appliance's console is opened, click **OK** and the update request will be sent to the server. The update progress message is shown on the console. If you see update finished and there are no errors on console, the update is successful.

----------------------------------------------------------------- Manage the appliance from: https://10.240.197.36/admin eth0 Link encap:Ethernet HWaddr 00:0c:29:4a:d4:5e inet addr:10.240.197.36 Bcast:10.240.199.25 Mask:255.255.255.0 inet6 addr: 2002:96b:c2bb:830:20c:29ff:fe34:d34e/64 Scope:Global inet6 addr: fe80:20c:39ff:fe3a:d9/64 Scope:Link lxci login: starting to extract update package extract update package finished ==============================Fri Feb 10 17:32:33 CST 2017======================== start to update... Preparing... ############################################### uus warning: /etc/lightpd.conf saved as /etc/lightpd.conf.rpmsave ############################################### Stopping uusserverd Starting uusserverd Database record of identificationCode: Invgy\_sw\_lxci\_upatch1.0.0\_anyos\_noarch changed to applied successfully update finished...

- Step 8. Register Lenovo XClarity Integrator to VMware vCenter.
- Step 9. From the vCenter server, remove the com.lenovo.lxci-\*.\* directory under /etc/vmware/vsphere-ui/ vc-packages/vsphere-client-serenity/.

#### **Notes:**

- If you are upgrading Lenovo XClarity Integrator from v5.5.0 or earlier to v6.0.0 or later, the directory is under /etc/vmware/vsphere-client/vc-packages/vsphere-client-serenity/.
- Depending on the vCenter server version, the /etc/vmware path might vary.

<span id="page-20-0"></span>Step 10. Restart the vSphere Client service.

### **Uninstalling Lenovo XClarity Integrator for VMware vCenter**

This section describes how to uninstall Lenovo XClarity Integrator for VMware vCenter.

#### **Procedure**

Complete these steps to uninstall Lenovo XClarity Integrator for VMware vCenter.

- 1. Log in to the **Lenovo XClarity Integrator appliance administration** page.
- 2. Create a backup of the appliance. For more information, see ["Backing up data" on page 53.](#page-62-1)
- 3. Deregister the plug-in from the vCenter. For more information, see ["Configuring vCenter connections"](#page-56-1) [on page 47](#page-56-1).
- 4. Turn off the appliance from the vSphere Web Client and delete it from the inventory.
- 5. Stop the vSphere Web Client service.
- 6. From the vCenter server, remove the com.lenovo.lxci-\*.\* directory under /etc/vmware/vsphere-ui/vcpackages/vsphere-client-serenity/.

**Note:** Depending on the vCenter server version, the /etc/vmware path might vary.

7. Start the vSphere Web Client service.

## <span id="page-22-0"></span>**Chapter 3. Configuring Lenovo XClarity Integrator**

The topics in this section provide information about configuring the Lenovo XClarity Integrator on your server.

### <span id="page-22-1"></span>**Configuring Lenovo XClarity Integrator server connection**

Before you use Lenovo XClarity Integrator within the vSphere client, you must configure access to the Lenovo XClarity Integrator server.

#### **Procedure**

Step 1. From the vSphere Client Web page, click the **Menu** drop-down list box on the top, and select **Lenovo XClarity Integrator**. The Lenovo XClarity Integrator administration page is displayed.

<span id="page-22-3"></span>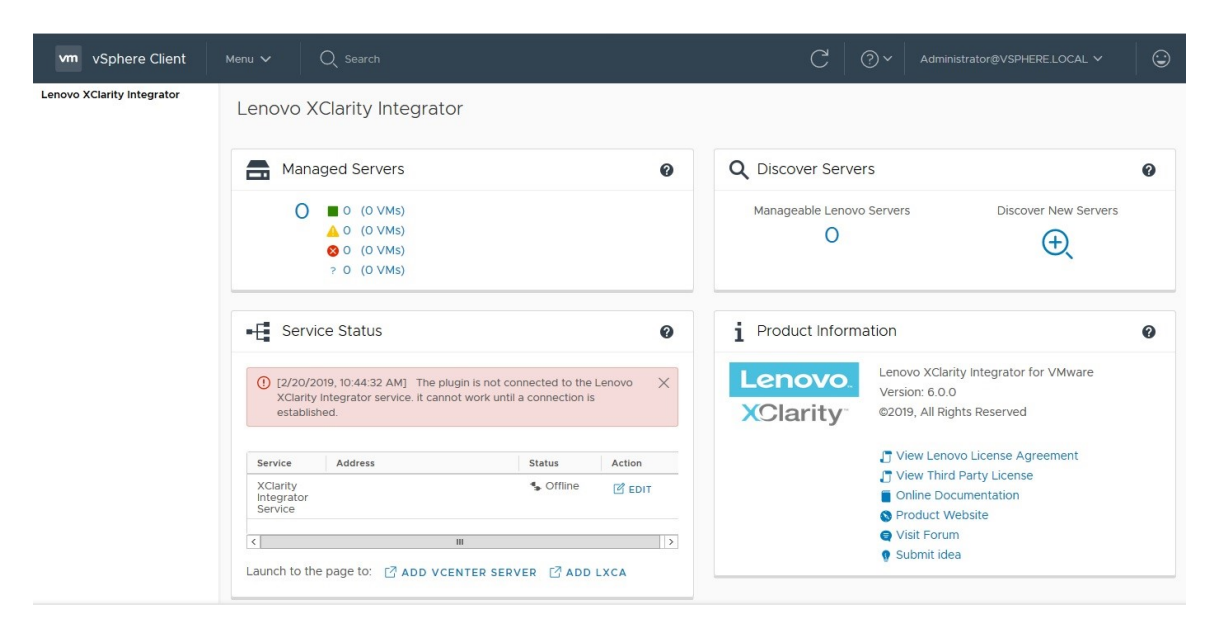

Figure 1. Lenovo XClarity Integrator administration page

- Step 2. In the **Service Status** section, locate **XClarity Integrator Service**, and click **EDIT**.
- Step 3. Input values for the following parameters.
	- **Host**: IP address or hostname of Lenovo XClarity Integrator virtual appliance.
	- **User name and password**: credentials that you created when you deployed Lenovo XClarity Integrator.
- Step 4. Click **OK** to display the connection status.

**Note:** If you change the host address or credentials of the Lenovo XClarity Integrator server, the plug-in disconnects with the Lenovo XClarity Integrator server. To resolve this issue, click **Edit Connection** and input a new IP address or new credentials.

### <span id="page-22-2"></span>**Discovering and managing the BMC**

You can use Lenovo XClarity Integrator to discover the BMC and associate the BMC to the ESXi host, so as to enable out-of-band (OOB) management for your servers in the vSphere environment.

Lenovo XClarity Integrator supports two ways to discover and manage the BMC:

• Discover and manage the BMC directly

**Notes:** This is not applicable to the following servers:

- ThinkServer servers
- ThinkSystem SR635
- ThinkSystem SR655
- Discover and manage the BMC through Lenovo XClarity Administrator

### <span id="page-23-0"></span>**Discovering and managing the BMC directly**

You can discover and manage the BMC directly by providing the BMC address and credential.

#### **Procedure**

To discover and manage the BMC directly, complete the following steps:

- Step 1. From the vSphere Client Web page, click the **Menu** drop-down list box on the top, and select **Lenovo XClarity Integrator**. The Lenovo XClarity Integrator administration page is displayed.
- Step 2. In the **Discover servers** section, click **Discover New Servers**. The server discover page is displayed.

<span id="page-23-1"></span>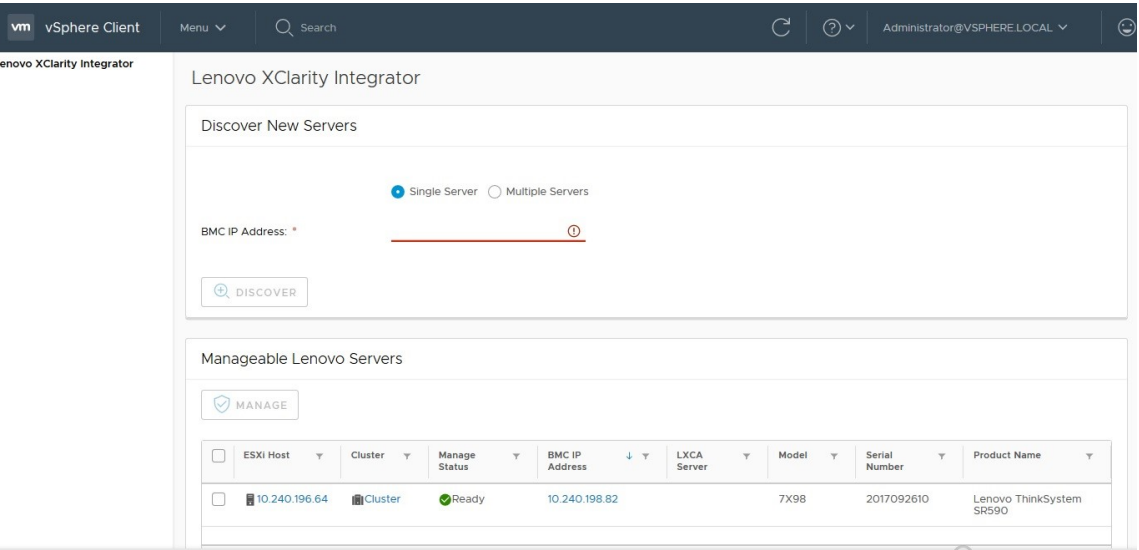

Figure 2. Discovering and managing the BMC

**Note:** All vCenter-managed ESXi hosts that can be managed but have not been managed by Lenovo XClarity Integrator are listed in the **Manageable Lenovo Servers** section. For the host whose BMC has not been discovered by Lenovo XClarity Integrator, the management status of this host is displayed as "Not Ready" in the **Manage Status** column.

Step 3. In the **Discover New Servers** section, input a single BMC IP address or an IP address range for multiple servers.

**Note:** It is recommended that an IP address range contains less than 60 IP addresses.

Step 4. Click **Discover**.

If one BMC is discovered and can be associated with one ESXi host, the BMC IP address will be displayed in the **BMC IP Address** column in the **Manageable Lenovo Servers** table, and the management status of the ESXi host will be changed to "Ready" in the **Manage Status** column.

- Step 5. Select the server that you want to manage. Only the servers that the management status is "Ready" are selectable. You can select multiple servers if they use the same BMC credential.
- Step 6. Click **Manage**. A dialog box is displayed, requesting the BMC credential.
- Step 7. Input the BMC user name and password and then click **OK**. If the server is managed successfully, a success message is displayed. The management status of the server is changed to "Managing" in the **Manage Status** column and the server is displayed in the **Managed Servers** section.

### <span id="page-24-0"></span>**Discovering and managing the BMC through Lenovo XClarity Administrator**

If Lenovo XClarity Administrator is available in your environment, and ESXi servers have already been managed by Lenovo XClarity Administrator, you do not need to discover or manage the servers in Lenovo XClarity Integrator. You can just register the Lenovo XClarity Administrator to Lenovo XClarity Integrator, and Lenovo XClarity Integrator will discover and manage BMC automatically through Lenovo XClarity Administrator. See ["Configuring Lenovo XClarity Administrator" on page 15](#page-24-1) on how to register Lenovo XClarity Administrator.

**Note:** When registering Lenovo XClarity Administrator to Lenovo XClarity Integrator, ensure that the LXCA account has the privilege to manage all the servers that you want to manage with Lenovo XClarity Integrator.

### <span id="page-24-1"></span>**Configuring Lenovo XClarity Administrator**

Lenovo XClarity Integrator provides an integrated method for managing your servers together with Lenovo XClarity Administrator. After Lenovo XClarity Administrator is registered in Lenovo XClarity Integrator, Lenovo XClarity Integrator can discover and manage servers automatically, and you can manage servers in vSphere Web Client by using Lenovo XClarity Administrator functions, such as chassis map, configuration pattern, and firmware policy deployment.

#### **Before you begin**

Before you register Lenovo XClarity Administrator to Lenovo XClarity Integrator, ensure the following:

- Lenovo XClarity Administrator is working in your environment.
- You have the LenovoXClarityIntegrator. Administration privileges.

#### **Procedure**

- Step 1. On the vSphere Client Web page, click the **Menu** drop-down list box on the top, and select **Lenovo XClarity Integrator**. The Lenovo XClarity Integrator administration page is displayed.
- Step 2. In the **Service Status** section, click **ADD LXCA**. The **Registered Lenovo XClarity Administrator**  page is displayed.

<span id="page-25-0"></span>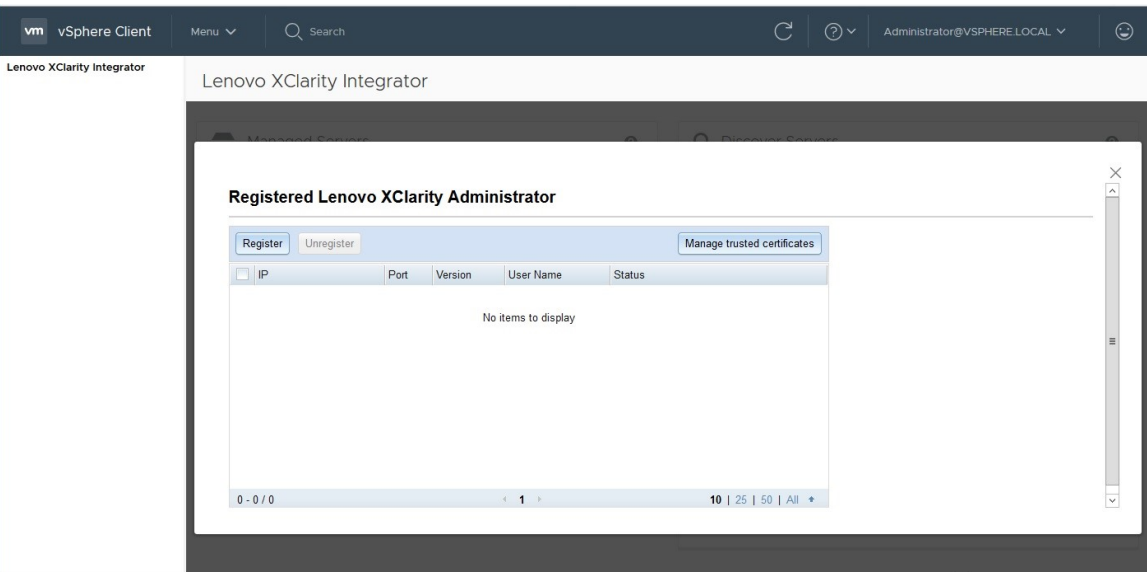

Figure 3. Registered Lenovo XClarity Administrator page

- Step 3. Click **Register**. The Lenovo XClarity Administrator registration page is displayed.
- Step 4. Input the hostname or the IP address of Lenovo XClarity Administrator, and do one of the following based on your needs:
	- Select the **Use an existing account** check box, input the user name and the password, and click **OK**.

**Notes:** Ensure that:

- This account has the "lxc-supervisor" role group or the combined role groups "lxc-operator, lxc-fw-admin, lxc-hw-admin, and lxc-os-admin".
- If Resource Access Control is enabled on XClarity Administrator, this account can access the servers .
- Select the **Create a new account by connecting with this administrative account** check box, input the user name and the password, and click **OK**.

#### **Notes:**

- Ensure that the new account has role groups "lxc-operator, lxc-fw-admin, lxc-hw-admin, and lxc-os-admin".
- If Resource Access Control is enabled on XClarity Administrator, ensure that this account can access the servers.
- If LDAP is used in XClarity Administrator or the local account is disabled, do not choose this option.
- Step 5. If the **View Certificate** page is displayed, click **Trust this certificate** to confirm that Lenovo XClarity Administrator is trusted.

After the registration is completed, Lenovo XClarity Administrator is displayed on the LXCA Management page.

#### **Notes:**

• If Lenovo XClarity Administrator runs in only an IPv6 environment, manually download the server certificate for the Lenovo XClarity Administrator instance, and import it in to Lenovo XClarity Integrator by clicking **Manage trusted certificates** ➙ **Add**; otherwise, Lenovo XClarity Administrator cannot be registered.

• If you have registered a Lenovo XClarity Administrator instance in Lenovo XClarity Integrator with the version v4.1.0 or earlier, manually download the server certificate for the Lenovo XClarity Administrator instance, and import it in to Lenovo XClarity Integrator by clicking **Manage trusted certificates** ➙ **Add**. If the server certificate is not added to Lenovo XClarity Integrator, Lenovo XClarity Integrator cannot connect to Lenovo XClarity Administrator. You can also choose to un-register and then re-register the Lenovo XClarity Administrator to view and accept the server certificate instead.

#### **What to do next**

After completing the registration, you can perform these actions:

- Unregister Lenovo XClarity Administrator by clicking **Unregister**.
- Manage trusted certificates by clicking **Manage trusted certificates**.

### <span id="page-26-0"></span>**Downloading the Lenovo XClarity Administrator server certificate**

You can download a copy of the current Lenovo XClarity Administrator server certificate, in PEM format, to your local system.

#### **Procedure**

Complete the following steps to download the server certificate.

- Step 1. Log in to Lenovo XClarity Administrator.
- Step 2. From the Lenovo XClarity Administrator menu bar, click **Administration** ➙ **Security** to display the Security page.
- Step 3. Click **Server Certificate** under the **Certificate Management**section. The **Server Certificate** page is displayed.
- Step 4. Click the **Download Certificate** tab.
- Step 5. Click **Download Certificate**. The Server Certificate dialog is displayed.
- Step 6. Click **Save to pem** to save the server certificate as a PEM file on your local system.

**Note:** DER format is not supported.

### <span id="page-26-1"></span>**Managing trusted certificates**

Lenovo XClarity Integrator provides an integrated method for managing the trusted Lenovo XClarity Administrator certificates.

#### **Procedure**

From the Lenovo XClarity Integrator Administration page, click **Manage trusted certificates** to display the **Trusted Certificates** page. From this page you can perform the following actions:

- Manually add a trusted Lenovo XClarity Administrator certificate by clicking **Add**.
- View detail information for of a trusted certificate by clicking **View**.
- Delete a trusted certificate by clicking **Delete**.
- Update the trusted certificates list by clicking **Refresh**.
- Return to the Lenovo XClarity Integrator Administration page. by clicking **LXCA Registration**.

### <span id="page-27-0"></span>**Configuring access control**

Lenovo XClarity Integrator supports role-based access.

The following four privileges are defined to control access for different functions:

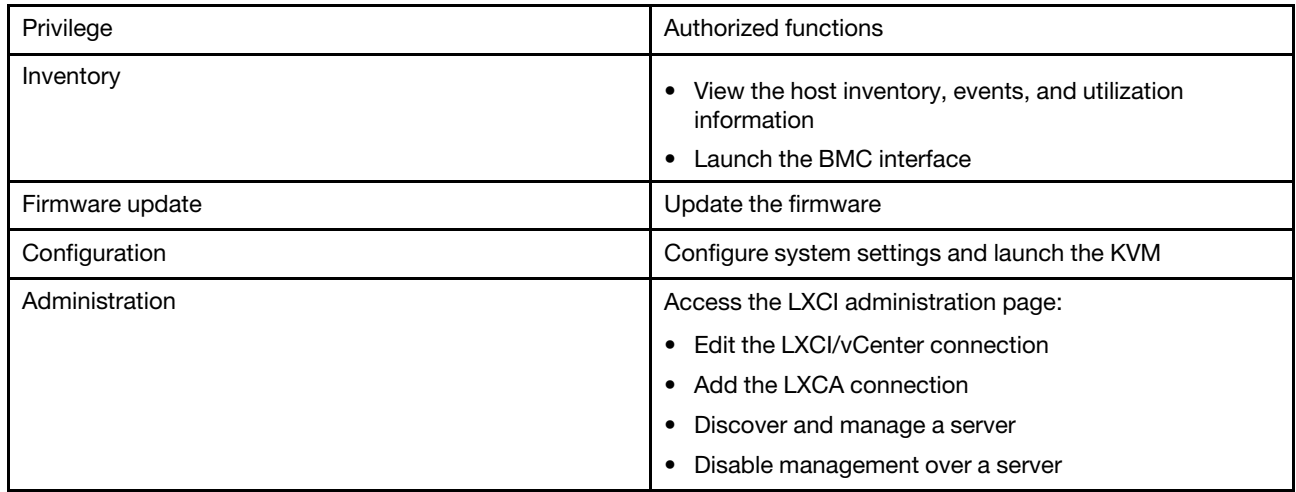

By default, the vCenter administrator role has all privileges defined by Lenovo XClarity Integrator. The vCenter administrator can grant these privileges to other vCenter users if needed.

### <span id="page-27-1"></span>**Importing the Lenovo XClarity Integrator certificate in your Web browser**

If the certificate that Lenovo XClarity Integrator uses is not signed by a trusted third party, the display page will be blocked when you use some functions such as firmware update, chassis map, and system settings. In this case, you need to download Lenovo XClarity Integrator root certificate and import it into your Web browser's list of trusted certificates or add it into security exceptions depending on the browser you are using.

#### **Procedure**

- For Internet Explorer and Chrome:
	- 1. Log in to the Lenovo XClarity Integrator appliance administration page.
	- 2. Click **Security Settings**, and then click **Certificate Authority**.
	- 3. Click **Download Certification Authority Root Certificate** to download the certificate.
	- 4. Double-click the downloadded.ca.cer file.
	- 5. In the **General** tab, click **Install Certificate**.
	- 6. Choose **Local Machine** and click **Next**.
	- 7. From the **Certificate Store** page, select **Place all certificates in the following store**, and click **Browse**.
	- 8. Select **Trusted Root Certificate Authorities**, and click **OK**.
	- 9. Click **Finish**.
	- 10. For the Internet Explorer, close the browser and open it again to make the changes to take effect.
- For Firefox:
	- 1. In an open browser, click **Firefox** ➙ **Options** ➙ **Privacy&Security** ➙ **Certificates** ➙ **View Certificates** ➙ **Servers** ➙ **Add Exception**.
- 2. In the **Location** field, enter the fully qualified domain name or the IP address of the host on which you installed Lenovo XClarity Integrator.
- 3. Click **Get Certificate**.
- 4. Click **Confirm Security Exception**, and then refresh your browser.

## <span id="page-30-0"></span>**Chapter 4. Viewing a summary of your environment**

This section is an introduction of the Lenovo XClarity Integrator dashboard. The Lenovo XClarity Integrator dashboard provides an overview of managed servers, manageable servers, service status, and product information

#### **Procedure**

To enter the Lenovo XClarity Integrator dashboard, complete the following steps:

- 1. From the vSphere Client Web page, click the **Menu** drop-down list box on the top.
- 2. Select **Lenovo XClarity Integrator**. The Lenovo XClarity Integrator administration page is displayed.

You can select one of the following four sections on the dashboard based on your needs:

- **Discover Servers**. Refer to ["Discover Servers section" on page 21](#page-30-1).
- **Managed Servers**. Refer to ["Managed Servers section" on page 21.](#page-30-2)
- **Service Status**. Refer to ["Service Status section" on page 22.](#page-31-0)
- **Product Information**. Refer to ["Product Information section" on page 22](#page-31-1).

#### <span id="page-30-1"></span>**Discover Servers section**

This section enables you to view the amount of manageable Lenovo servers. You can click **Manageable Lenovo Servers** or **Discover New Servers** to enter the detailed operation pane to perform operations, such as discovering and managing servers.

The **Manageable Lenovo Servers** section provides a table listing the following details of the manageable servers.

- ESXi host
- Cluster
- Manage Status
- BMC IP Address
- LXCA Server
- Model
- Serial Number
- Product Name
- vCenter

#### <span id="page-30-2"></span>**Managed Servers section**

This section enables you to view the amount of managed Lenovo servers and the amount of virtual machines on these servers grouped by server status. You can click the amount information to enter the **Managed Servers** operation pane.

The **Managed Servers** operation pane provides a table listing the following details of the manageable servers.

- ESXi host
- Cluster
- Status
- Power
- BMC IP Address
- LXCA Server
- Model
- Serial Number

• vCenter

Do one of the followings based on your needs:

- To refresh the inventory information of a managed server, click the **REFRESH INVENTORY** button.
- To update the BMC user name and password of a managed server as required, clicking the **EDIT CREDENTIALS** button.
- To disable management over a managed server, click the **UNMANAGE** button.

**Note:** All Lenovo XClarity Integrator functions for this server will be disabled and this server will be displayed in the **Manageable Lenovo Servers** section.

#### <span id="page-31-0"></span>**Service Status section**

This section displays the status of services that Lenovo XClarity Integrator provides.

Three types of services are available on this section:

• XClarity Integrator Service

It shows the IP address and status of the Lenovo XClarity Integrator back-end services. You can click **EDIT** to edit the IP address, user name, and password for connecting to the Lenovo XClarity Integrator services.

• vCenter Server

It shows the vCenter servers on which your XClarity Integrator have been registered. You can click **EDIT**  to enter the Lenovo XClarity Integrator for VMware vCenter administrator Web page. For more information, see ["Configuring vCenter connections" on page 47.](#page-56-1)

• XClarity Administrator

It shows the XClarity administrators that have been registered in XClarity Integrator. You can click **EDIT** or **LAUNCH** to edit or launch the XClarity administrators.

#### <span id="page-31-1"></span>**Product Information section**

This section enables you to view the product information of Lenovo XClarity Integrator.

You can click the following links to further learn about our products or send feedback to help us do better.

- [View Lenovo License Agreement](https://10.240.197.12/ApplianceConfiguration/wizard_license_content.html)
- [View Third Party License](https://10.240.197.12/help/notice.html)
- [View Third Party License](https://10.240.197.12/help/notice.html)
- [Online Documentation](http://sysmgt.lenovofiles.com/help/index.jsp?topic=%2Fcom.lenovo.lxci_vcenter.doc%2Fvcenter_welcome.html)
- [Product Web site](https://support.lenovo.com/us/en/documents/LNVO-VMWARE)
- [Visit Forum](https://forums.lenovo.com/t5/XClarity-Ideation/idb-p/id_xc_en)
- [Submit idea](https://forums.lenovo.com/t5/Lenovo-XClarity/bd-p/xc01_eg)

## <span id="page-32-0"></span>**Chapter 5. Managing servers**

Lenovo XClarity Integrator provides platform management for System x, BladeCenter, and Flex servers. The topics in this section describe how to use Lenovo XClarity Integrator for managing servers.

Verify that these prerequisites have been completed:

- VMware vCenter Server has an out-of-band (OOB) network connection with the BMC of the managed ESXi servers.
- You can locate the BMC and have requested access for the BMCs on the **Cluster Overview** page.
- The following servers must be managed by Lenovo XClarity Administrator, and Lenovo XClarity Administrator must be registered in Lenovo XClarity Integrator (see ["Configuring Lenovo XClarity](#page-24-1) [Administrator" on page 15\)](#page-24-1).
	- ThinkServer servers
	- ThinkSystem SR635
	- ThinkSystem SR655

#### **Procedure**

Step 1. Select a host from the vCenter host inventory tree.

#### Step 2. Click the **Monitor** tab.

On the left navigation pane, select one of the following functions under **Lenovo XClarity** based on your needs:

- System Overview
- Events
- Inventory
- Utilization
- Chassis Map

#### Step 3. Click the **Configure** tab.

On the left navigation pane, select one of the following functions under **Lenovo XClarity** based on your needs:

- Firmware Updates
- Power Policy
- Configuration
- Step 4. Click the **ACTIONS** drop-down list box and move the cursor to **Lenovo XClarity**.

On the left navigation pane, select one of the following functions under **Lenovo XClarity** based on your needs:

- Launch Remote Console
- Launch BMC Interface

### <span id="page-32-1"></span>**Viewing system information**

The System Overview page provides a snapshot view of the current system. You can view the basic system information such as the machine type, operating system, version, BMC firmware version, and UEFI firmware version. You can also view the System Hardware Event Summary and collect full diagnostic data.

<span id="page-33-2"></span>

| v Issues and Alarms                    |                        |                                  |   |
|----------------------------------------|------------------------|----------------------------------|---|
| All Issues                             | System Information     |                                  | ๏ |
| <b>Triggered Alarms</b><br>Performance |                        |                                  |   |
| Overview                               |                        |                                  |   |
| Advanced                               | System Name:           | ThinkSystem SR630 -[7X01RCZ000]- |   |
| Tasks and Events                       | Serial Number:         | I7BC898777                       |   |
| Tasks                                  |                        |                                  |   |
| Events                                 | Operating System:      | VMware ESXi                      |   |
| Hardware Health                        | <b>BMC Version:</b>    | 2.40(CDI333Q-2.40)               |   |
| Eenovo XClarity                        | <b>BMC IP Address:</b> | 10.240.196.240                   |   |
| System Overview                        |                        |                                  |   |
| Events                                 | <b>UEFI Version:</b>   | 2.10(IVE135O-2.10)               |   |
| Inventory                              | Total CPU:             | 1 * 24 Cores, 2.3 GHz            |   |
| Utilization<br>Chassis Map             | Total Memory:          | 61.67 GB                         |   |
| Health                                 | Last Start Time        | 2019/03/11 06:50:33              |   |
|                                        | Active System Event    |                                  | ๏ |

Figure 4. System Overview page

### <span id="page-33-0"></span>**Launching the System Diagnostic Collection function**

#### **Procedure**

Complete the following steps to collect the full system diagnostic data.

Step 1. Click **Collect** in the bottom section of the System Overview page.

**Note:** This collection process takes up to five minutes. When it completes, the last collection time is displayed on the **System Overview** page.

<span id="page-33-1"></span>Step 2. Click **Download log** to download the latest system diagnostic data.

### **Viewing server events**

You can view the hardware event details of the current server.

The following icons indicate the severity of each event.

- **8** Critical
- $\bullet$  : Warning
- **f** Informational

On this page, you can perform the following operations:

- Filtering events by clicking **Type**
- Refreshing events by clicking **Refresh**
- Sorting the system events by clicking the table headings

### <span id="page-34-0"></span>**Viewing the server inventory**

The **Inventory** page provides a snapshot view of the current server inventory. You can view the system board, microprocessor, memory, fan, sensor, NIC, PCI adapter, and firmware information on this page.

Use **Quick Link** on the right of the page to access the section you want to view. In a specific section, click the  $+$  sign to view the details.

<span id="page-34-2"></span>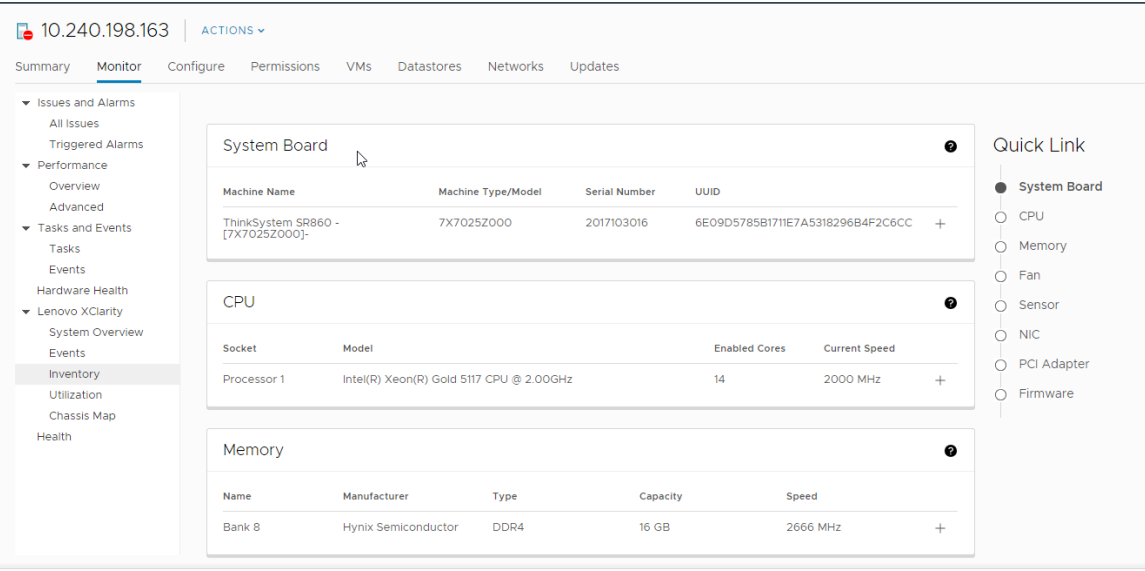

<span id="page-34-1"></span>Figure 5. Inventory page

### **Viewing the server utilization**

The **Utilization** page shows current and history utilization information for ambient temperature, system power input, and fan speed.

To better display the information, this page provides two views of the information: graphic view and table view.

<span id="page-35-1"></span>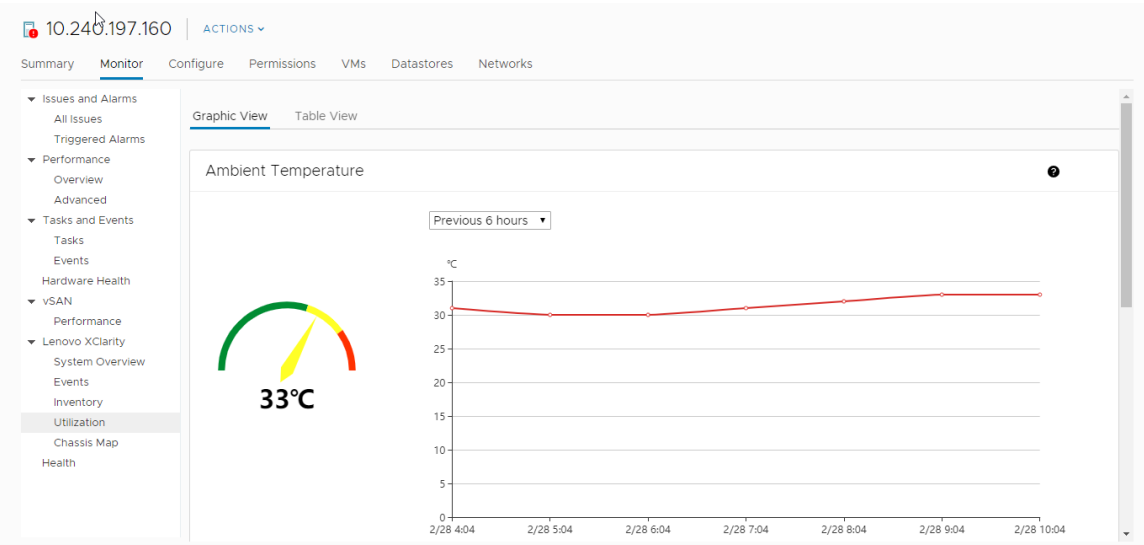

Figure 6. Utilization page

#### **Graphic view**

The current ambient temperature is displayed in the thermometer graph, and the history information of the ambient temperature is in the line graph. You can select the time range to display the history information that you need to view. Available options are previous 6, 12 and 24 hours.

The current system power input is displayed in the doughnut graph, and the history information of the system power input is in the line graph. You can select the time range to display the history information that you need to view. Available options are previous 1, 6, 12 and 24 hours.

#### **Table view**

The history information of both ambient temperature and system power input is displayed in the table view. The time ranges that you can select in the table view are the same as those in the graphic view. Additionally, you can view the current fan speed information in the table view.

### <span id="page-35-0"></span>**Viewing the chassis map**

The Chassis Map function provides a graphical view of a chassis where the server is placed. From this interface, you can also view the component status in a tabular list.

#### **Before you begin**

Ensure that:

- The chassis where the server is placed has been managed by Lenovo XClarity Administrator.
- Lenovo XClarity Administrator is registered in Lenovo XClarity Integrator.

#### **Procedure**

- Step 1. Select a host from the vCenter host inventory tree and click the **Monitor** tab.
- Step 2. Click **Chassis Map** under **Lenovo XClarity Integrator**. The map view of the chassis where the server is placed is displayed. The graphic view shows components in the front of the chassis (such as computer nodes) and components in the rear of the chassis (such as fans, power supplies, and Flex switches). The chassis map view page for the chassis is displayed.
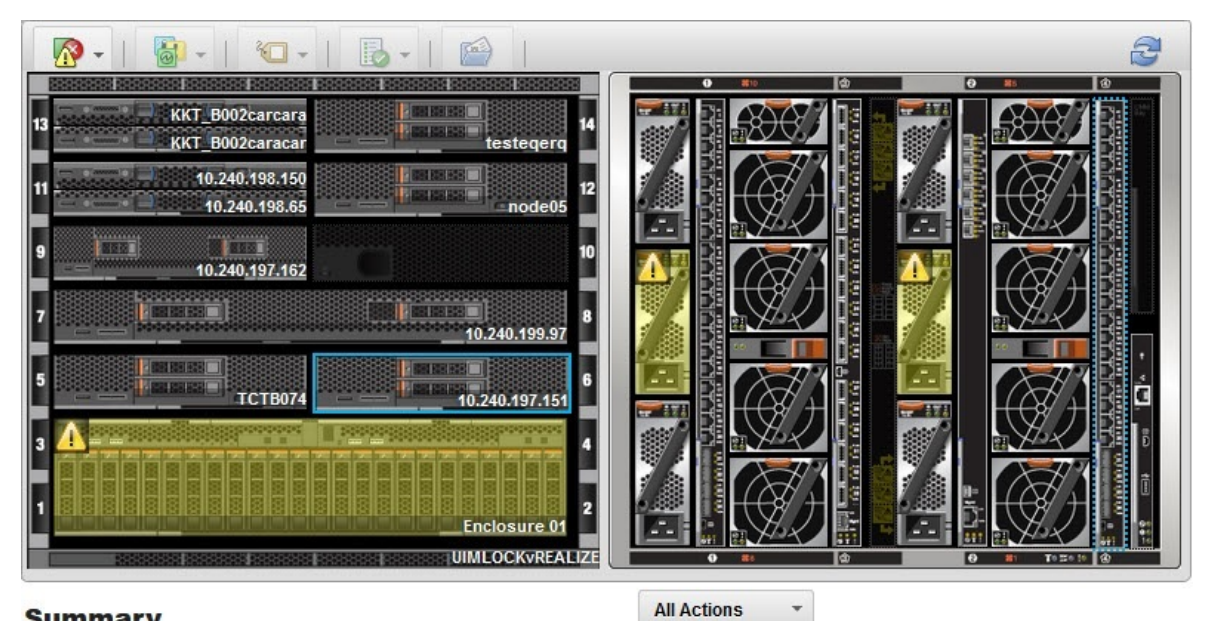

#### **Summary**

**All Actions** 

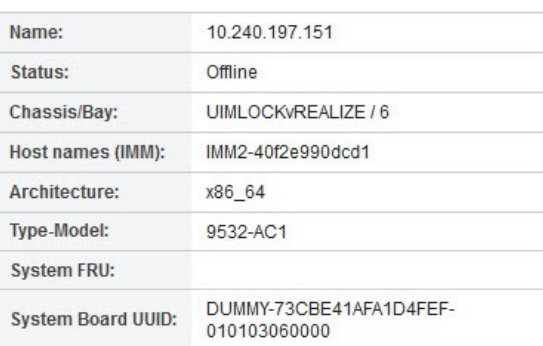

#### Figure 7. Chassis view

The graphical view shows components in the front of the chassis (such as compute nodes) and components in the rear of the chassis (such as fans, power supplies, and Flex switches).

Step 3. Click **Table view** to display the component status in a tabular list.

You can choose among several overlays to help you quickly determine the status for all of the components in the chassis.

Table 8. Hardware map overlays

| <b>Overlay</b>                       | Icon      | <b>Description</b>                                                                                                    |  |
|--------------------------------------|-----------|----------------------------------------------------------------------------------------------------|--|
| Hardware status                      | $\Lambda$ | Use this overlay to display the status for each of the components. You<br>can choose one or more of the following status criteria:                                                                                                    |  |
|                                      |           | Critical                                                                                                    |  |
|                                      |           | Components have one or more critical alerts.<br>Immediate user action is required.                                                                                                    |  |
|                                      |           | Warning<br>Components have one or more warning alerts.<br>User investigation is needed to determine the cause of the<br>warnings, but there is no immediate risk of an outage.                                                                                           |  |
|                                      |           | Synchronizing<br>Lenovo XClarity Administrator is waiting for the components to<br>provide an updated status.                                                                                                    |  |
|                                      |           | <b>Offline</b><br>Components are not online.                                                                                                    |  |
|                                      |           | <b>Unknown</b><br>Lenovo XClarity Administrator is not able to retrieve the status<br>from one or more of the components in a chassis.<br>User investigation might be needed.                                                                                            |  |
|                                      |           | <b>Normal</b><br>Components are operating normally.<br>Hover over a specific component to view information about the<br>current status.                                                                                                    |  |
| Highlight front panel<br><b>LEDs</b> | ō.        | Use this overlay to view the LEDs that are available for each of the<br>components. You can choose one or more of the following LEDs to<br>view:                                                                                                    |  |
|                                      |           | <b>Power LED</b><br>Displays the current power LED for each component.                                                                                                    |  |
|                                      |           | <b>Event Log LED</b><br>Displays the event log LED, which is lit when there are events<br>specific to a component in the Lenovo XClarity Administrator<br>event log.                                                                                                    |  |
|                                      |           | <b>Location LED</b><br>Displays the location LED, which can be turned on from the CMM<br>to help you identify where a component is physically located.                                                                                                    |  |
|                                      |           | <b>Fault LED</b><br>Displays the status of the Fault LED for each component.                                                                                                    |  |
|                                      |           | <b>Other LED</b><br>Displays all of the other LEDs that are available for each<br>component.                                                                                                    |  |
|                                      |           | <b>Only Active LEDs</b><br>Displays only the LEDs that are currently lit.                                                                                                    |  |
|                                      |           | Hover over a specific component to view more information about all of<br>the LEDs for a component. For detailed information about each of the<br>LEDs that can be displayed for a component, refer to the product<br>documentation that is available for that component. |  |

Table 8. Hardware map overlays (continued)

| Overlay                           | <b>Icon</b> | <b>Description</b>                                                                                                    |
|-----------------------------------|-------------|----------------------------------------------------------------------------------------------------|
| Component names<br>and properties | Œ           | Use this overlay to display the name for each component in the<br>chassis.                                                                                                    |
|                                   |             | When you hover over a component, additional properties about that<br>component, such as the IP address and UUID, are displayed.                                                   |
| Compliance                        | P           | Use this overlay to determine whether the firmware that is currently<br>installed on a component complies with the compliance policy that has<br>been defined for that component. |
| Configuration<br>patterns         | 噜           | Use this overlay to determine which server patterns are assigned to<br>each compute node.                                                                                         |

### **Launching an Integrated Management Module Interface**

This topic explains how to launch management Web console for a selected chassis or server on the Chassis Map.

### **About this task**

This task is performed on the **Chassis Map** page.

### **Procedure**

Step 1. On the **Chassis Map** page, select a chassis or host and click **All Actions**.

Step 2. Click **Launch Management Module Interface**. The Web console is launched within Explorer.

## **Launching Remote Control**

You can launch the Remote Control of a selected server on the Chassis Map.

### **About this task**

This task is performed on the **Chassis Map** page.

### **Procedure**

Step 1. Select a chassis or a host on the **Chassis Map** page, and click **All Actions**.

Step 2. Click **Launch Remote Control**. The remote console opens.

### **Launching the BMC Web interface**

You can launch the baseboard management controller (BMC) Web interface for a specific server in Lenovo XClarity Integrator.

### **Procedure**

Complete the following steps to launch the BMC interface for a server.

- Step 1. Select a host from the vCenter host inventory tree and click the **ACTIONS** drop-down list box.
- Step 2. Click **Launch BMC Interface** under **Lenovo XClarity**. A confirmation dialog box is displayed.
- Step 3. Click **OK**. The BMC Web interface for the server is displayed.
- Step 4. Use the BMC credential to log in to the BMC interface.

### **Launching the remote console**

You can launch a remote-control session for a managed server and perform operations on this server as if you were at a local console, such as powering on or off the server and logically mounting a local or remote drive.

### **Procedure**

Complete the following steps to launch the remote console for a managed server.

- Step 1. Select a host from the vCenter host inventory tree and click the **ACTIONS** drop-down list box.
- Step 2. Click **Launch Remote Console** under **Lenovo XClarity**. A confirmation dialog box is displayed.
- Step 3. Click **OK** and accept any security warnings displayed on your Web browser. The remote-control session for the server is launched.

### **Working with the Firmware Updates function**

The Firmware Updates function enables you to obtain and deploy UpdateXpress System Pack (UXSP) or individual firmware updates to the current ESXi server that you are operating against.

Updating a single ESXi server is similar with updating servers by using the Rolling System Update function. The only difference is that when you create an update task, the current ESXi is shown and can be selected. For more information on how to update preferences and manage update tasks, see ["Working with the Rolling](#page-46-0)  [System Update function" on page 37](#page-46-0).

### **Working with the Power Policy function**

The Power Policy function enables you to allocate less power and cooling to a system if the firmware supports and enables the Power Capping setting. This function helps to lower datacenter infrastructure costs and potentially allows more servers to be put into an existing infrastructure.

The Power Capping value is the value you set for a rack or Blade server that will be capped by the firmware. The Power Capping value is persistent across power cycles for both rack and blade servers. If a Power Capping value is set, the system power consumption will not exceed the defined value.

If the Power Capping is supported and enabled for a server, the minimum and maximum Power Capping values of the server can be retrieved by Lenovo XClarity Integrator and displayed as a power consumption range for the server. In the following example, the minimum value is 0 and the maximum value is 750.

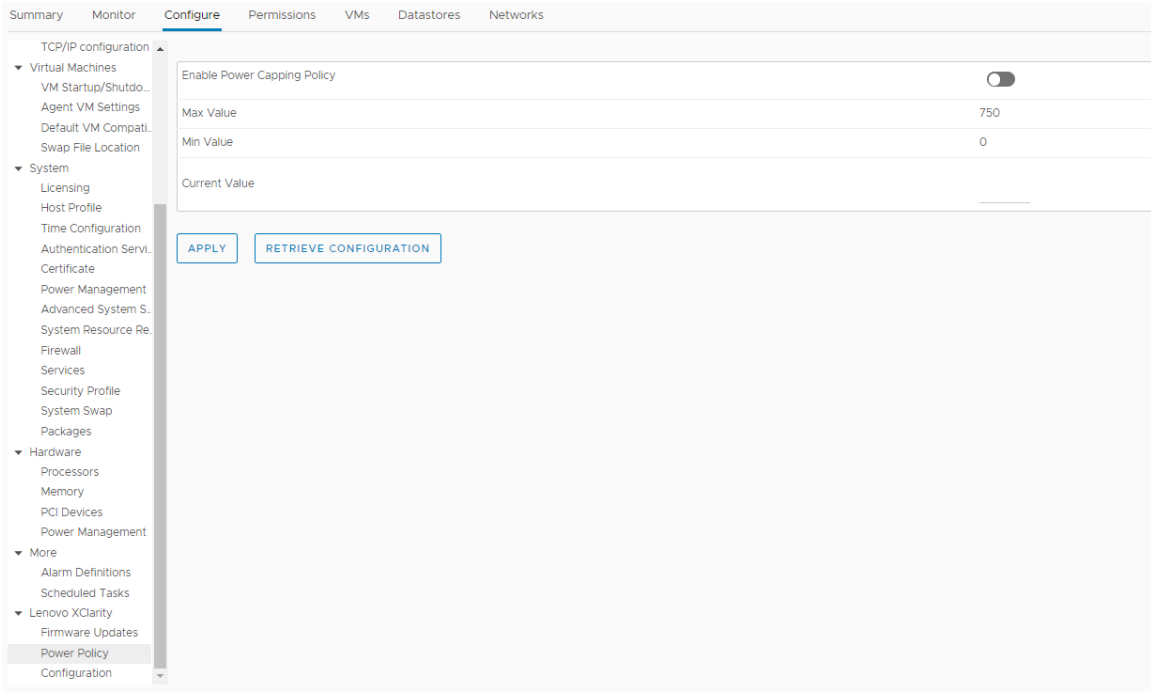

Figure 8. Power Policy configuration page

## **Working with the System Settings function**

The System settings function enables you to manage the system settings of a host. If the server is managed by Lenovo XClarity Administrator, and Lenovo XClarity Administrator is registered in this Lenovo XClarity Integrator, you can deploy a configuration pattern to the host; otherwise you can only view the boot options and system settings for the host.

### **Deploying a configuration pattern on a server**

After you have registered the Lenovo XClarity Administrator in Lenovo XClarity Integrator, you can deploy or deactivate a configuration pattern on each supported server that is managed by a Lenovo XClarity Administrator. A server pattern represents a pre-OS server configuration, including local storage configuration, I/O adapter configuration, boot settings, and other BMC and UEFI firmware settings. A server pattern is used as an overall pattern to quickly configure multiple servers simultaneously.

### **About this task**

If Lenovo XClarity Administrator does not have any predefined patterns, you can create server patterns by clicking the link to open Lenovo XClarity Administrator. This task is performed on the **Configuration Pattern**  page.

| Summary                        | Monitor                   | Configure                | Permissions                                                         | <b>VMs</b>     | <b>Datastores</b>       | <b>Networks</b>                                                                                                    |                      |                     |                                                                                                    |  |
|--------------------------------|---------------------------|--------------------------|---------------------------------------------------------------------|----------------|-------------------------|----------------------------------------------------------------------------------------------------|----------------------|---------------------|----------------------------------------------------------------------------------------------------|--|
|                                | TCP/IP configuration ▲    |                          |                                                                     |                |                         |                                                                                                    |                      |                     |                                                                                                    |  |
| ▼ Virtual Machines             |                           |                          | Configuration Pattern                                               |                |                         |                                                                                                    |                      |                     |                                                                                                    |  |
|                                | VM Startup/Shutdo         |                          |                                                                     |                |                         |                                                                                                    |                      |                     |                                                                                                    |  |
|                                | <b>Agent VM Settings</b>  |                          | No active patterns for the selected node to deactive.               |                |                         | To deploy the server pattern to one or more individual servers, please select patterns and target servers to deploy. |                      |                     |                                                                                                    |  |
|                                | Default VM Compati        |                          |                                                                     |                |                         | To create / edit a server pattern, click here to enter XClarity Administrator.                                       |                      |                     |                                                                                                    |  |
|                                | Swap File Location        |                          | To view config status, click here.                                  |                |                         |                                                                                                    |                      |                     |                                                                                                    |  |
| $\blacktriangleright$ System   |                           | Action:                  |                                                                     |                | <b>O</b> Deploy Pattern |                                                                                                    | ◯ Deactivate Pattern |                     |                                                                                                    |  |
| Licensing                      |                           |                          |                                                                     |                |                         |                                                                                                    |                      |                     |                                                                                                    |  |
| <b>Host Profile</b>            |                           |                          | * Pattern To Deploy: Rack Pattern                                   |                |                         | Click to show pattern details                                                                                        |                      |                     |                                                                                                    |  |
|                                | <b>Time Configuration</b> |                          | * Activation ?                                                      |                |                         | Full - Activate all settings and restart the server now.                                                             |                      |                     |                                                                                                    |  |
|                                | Authentication Servi      |                          |                                                                     |                |                         |                                                                                                    |                      |                     | . Partial - Activate BMC settings but do not restart the server. UEFI and server settings will be active after the next restart. |  |
| Certificate                    |                           |                          | Choose one or more servers to which to deploy the selected pattern. |                |                         |                                                                                                    |                      |                     |                                                                                                    |  |
|                                | Power Management          |                          |                                                                     |                |                         |                                                                                                    |                      |                     |                                                                                                    |  |
|                                | Advanced System S         | $\overline{\phantom{0}}$ | Name                                                                | Rack Name/Unit |                         | Chassis/Bay                                                                                                    | Active<br>Pattern    | <b>Managed Host</b> | <b>Deploy Readiness</b>                                                                                                    |  |
|                                | System Resource Re.       |                          |                                                                     |                |                         |                                                                                                    |                      |                     |                                                                                                    |  |
| Firewall                       |                           | $\overline{\mathsf{v}}$  | 10.240.197.110                                                      |                |                         |                                                                                                    |                      | Yes                 | Ready                                                                                                    |  |
| Services                       |                           |                          |                                                                     |                |                         |                                                                                                    |                      |                     |                                                                                                    |  |
|                                | <b>Security Profile</b>   |                          |                                                                     |                |                         |                                                                                                    |                      |                     |                                                                                                    |  |
| System Swap                    |                           |                          |                                                                     |                |                         |                                                                                                    |                      |                     |                                                                                                    |  |
| Packages                       |                           |                          |                                                                     |                |                         |                                                                                                    |                      |                     |                                                                                                    |  |
| $\blacktriangleright$ Hardware |                           |                          |                                                                     |                |                         |                                                                                                    |                      |                     |                                                                                                    |  |
| Processors                     |                           |                          |                                                                     |                |                         |                                                                                                    |                      |                     |                                                                                                    |  |
| Memory                         |                           |                          |                                                                     |                |                         |                                                                                                    |                      |                     |                                                                                                    |  |
| <b>PCI Devices</b>             |                           |                          |                                                                     |                |                         |                                                                                                    |                      |                     |                                                                                                    |  |
|                                | Power Management          |                          |                                                                     |                |                         |                                                                                                    |                      |                     |                                                                                                    |  |
| $\bullet$ More                 |                           |                          |                                                                     |                |                         |                                                                                                    |                      |                     |                                                                                                    |  |
|                                | <b>Alarm Definitions</b>  |                          |                                                                     |                |                         |                                                                                                    |                      |                     |                                                                                                    |  |
|                                | <b>Scheduled Tasks</b>    |                          |                                                                     |                |                         |                                                                                                    |                      |                     |                                                                                                    |  |
| ▼ Lenovo XClarity              |                           |                          |                                                                     |                |                         |                                                                                                    |                      |                     |                                                                                                    |  |
|                                | Firmware Updates          |                          |                                                                     |                |                         |                                                                                                    |                      |                     |                                                                                                    |  |
| Power Policy                   |                           |                          |                                                                     |                |                         |                                                                                                    |                      |                     |                                                                                                    |  |
| Configuration                  |                           |                          |                                                                     |                |                         |                                                                                                    |                      |                     |                                                                                                    |  |
|                                |                           |                          |                                                                     |                |                         |                                                                                                    |                      |                     |                                                                                                    |  |

Figure 9. Configuration Pattern page

### **Procedure**

- Step 1. Click **Configure** ➙ **Lenovo XClarity** ➙ **Configuration**. The **Configuration Pattern** page is displayed.
- Step 2. Select one of the following actions:
	- **Deploy pattern**. Deploys the selected pattern to your servers.
	- **Deactivate pattern**. Deactivates the pattern from your servers.

Step 3. Select a predefined pattern and apply it to your server.

## **Working with the Boot Options function**

On the **Boot Options** pane, the left column displays the optional devices and the right column displays the current boot order. To change the order, you can move a boot order option up, or down, or between the two columns, by clicking the corresponding arrow buttons.

A date stamp with the last update date and time is displayed on the right of the **RETRIEVE CONFIGURATION** button. Click **RETRIEVE CONFIGURATION** to get the latest boot option setting values. Click **SAVE** to save the new boot option settings if you have made any changes.

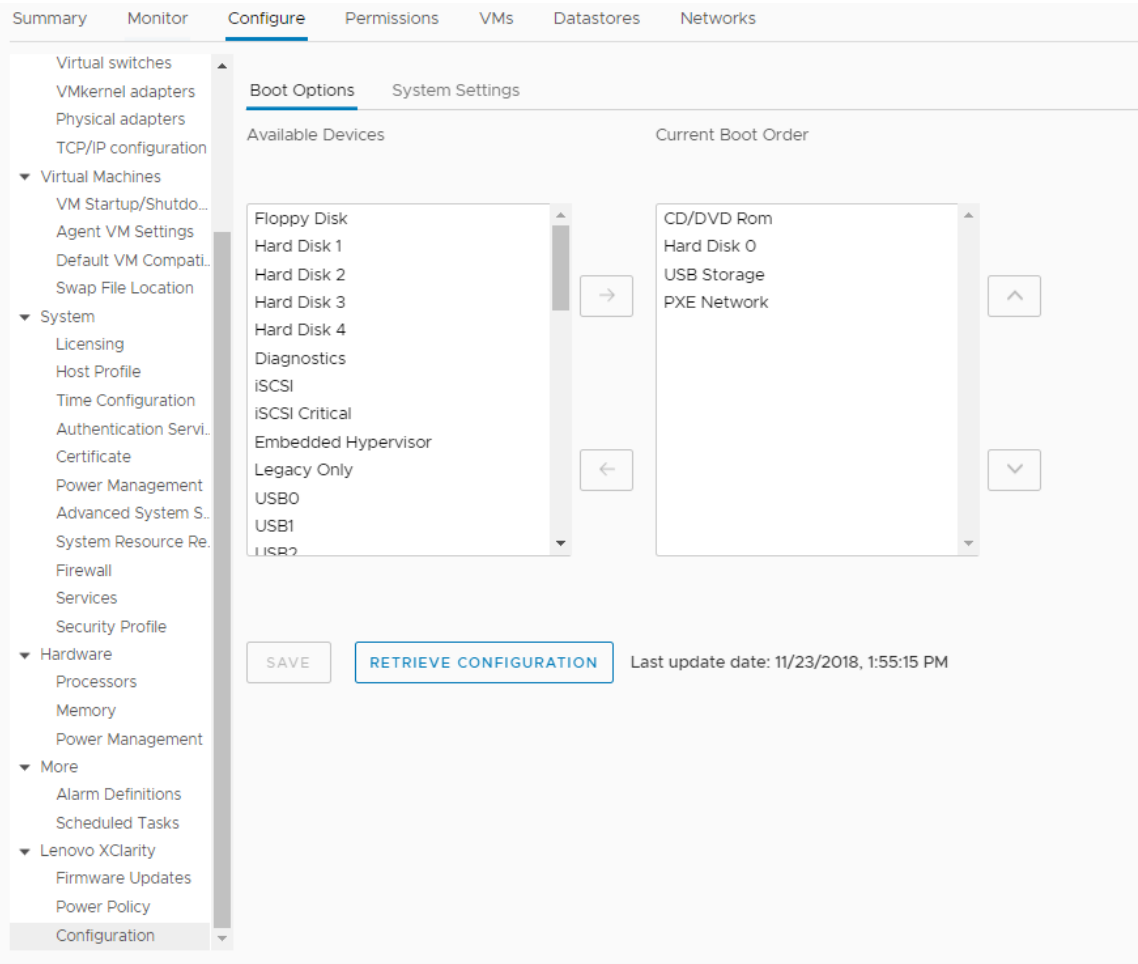

Figure 10. Boot Options page

## **Viewing and exporting system settings**

You can view and export the system settings of your ThinkSystem server, Lenovo System x, BladeCenter, or Flex server using the following procedure.

### **Procedure**

Complete the following steps to view and export the system settings:

Step 1. On the **Configure** pane, click **Configuration** under **Lenovo XClarity**, and then click the **System Settings** tab on the right pane. On the **System Settings** pane, system settings are listed under the **EXPORT TO CSV** and **RETRIEVE CONFIGURATION** buttons. A date stamp with the last update date and time is displayed on the right of the **RETRIEVE CONFIGURATION** button.

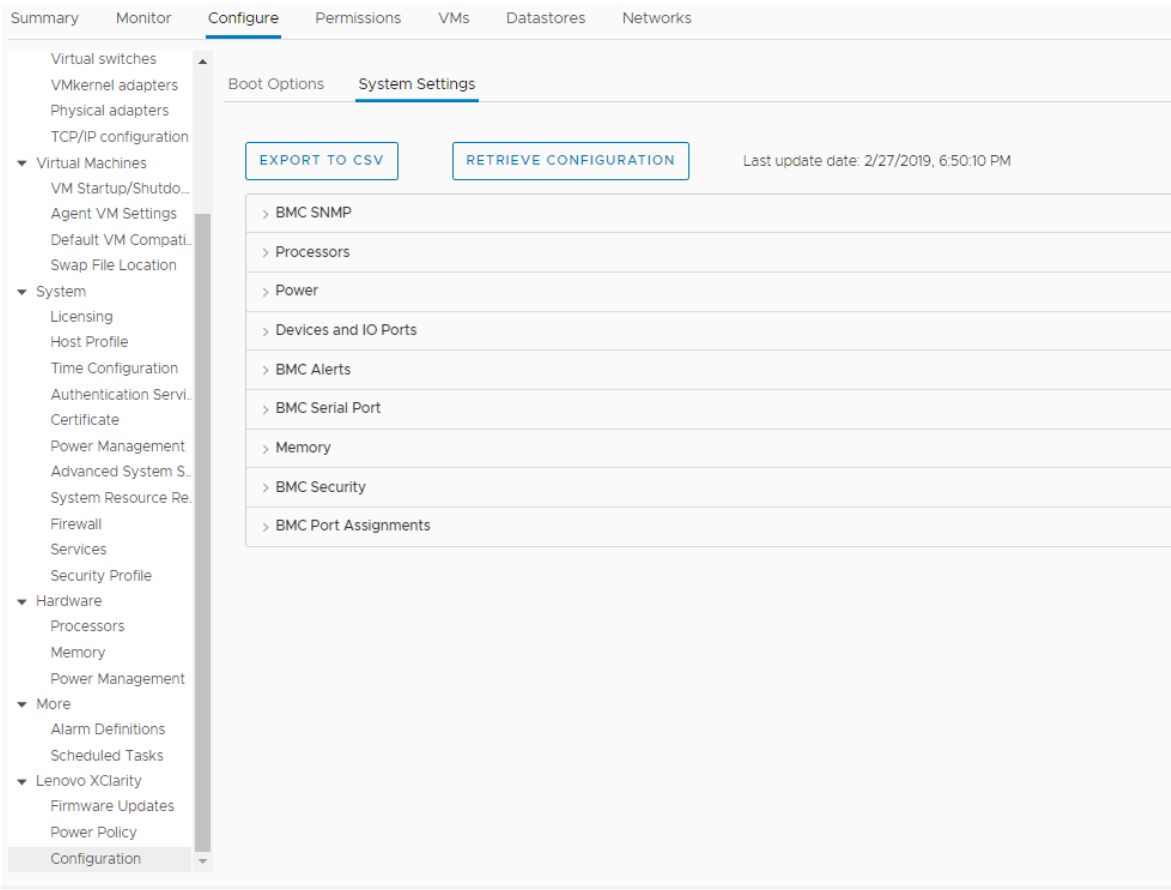

Figure 11. System Settings pane

- Step 2. Do one of the followings based on your needs:
	- To get the latest setting values, click **RETRIEVE CONFIGURATION**.
	- To export system settings to a CSV file, click **EXPORT TO CSV**.

# <span id="page-44-0"></span>**Chapter 6. Managing clusters**

The topics in this section describe how to use Lenovo XClarity Integrator for managing clusters.

#### **Procedure**

Complete the following steps to view the Lenovo XClarity Integrator cluster management functions.

- Step 1. Select a cluster from the vCenter inventory tree.
- Step 2. Click the **Configure** tab. On the left navigation pane, select one of the following functions under **Lenovo XClarity** based on your needs:
	- **Rolling Update**
	- **Rolling Reboot**

### **Working with the vSphere Lifecycle Manager function**

#### **Before you begin**

Ensure that LXCI is enabled as the hardware support manager for vLCM. For more information about enabling vLCM, refer to ["Enabling/disabling vSphere Lifecycle Manager" on page 9.](#page-18-0)

### **Importing base ESXi and Lenovo addons**

You can import ESXi versions and Lenovo addons to vLCM.

#### **Procedure**

- Step 1. Select **Lifecycle Manager** from the **Menu** drop-down list. The **Lifecycle Manager** page is displayed.
- Step 2. On the **Lifecycle Manager** page, select one of the following from the **Actions** drop-down list:
	- Select **Sync Updates** to synchronize the latest ESXi versions and Lenovo addons for ESXi from the VMware Depot Web site.
	- Select **Import Updates** to import the ESXi versions and Lenovo addons for ESXi from your local to vSphere Client.

**Note:** In the **Image Depot** area, you can also select the ESXi version/vendor addons/component to view the detailed information on the right pane.

### **Managing firmware packages**

You can manage firmware packages on vSphere Client.

- Step 1. Select **Lenovo XClarity Integrator** from the **Menu** drop-down list and click **Manage Firmware Packages** on the left pane.
- Step 2. On the right pane, do one of the following based on your needs:
	- To synchronize the firmware packages from [Lenovo Web site](https://datacentersupport.lenovo.com/), click **REFRESH REPOSITORY**, select the required firmware package from the list, and click **DOWNLOAD**.
- To manually import the firmware packages, click **Import**. The "Import Firmware Package" window is displayed.
	- 1. On the **Remote repository** page, input URL, user name, and password, and click **NEXT**.
	- 2. On the **Select firmware package to import** page, select the firmware package, and click **FINISH**.
- To delete the firmware package, select the required firmware package and click **DELETE**.

### **Managing the cluster through an image**

You can manage the cluster through an image.

### **Procedure**

- Step 1. Select **Hosts and Clusters** from the **Menu** drop-down list.
- Step 2. Select the required cluster on the left pane, and click **Updates** ➙ **Image** on the vLCM page.

### **Creating a cluster image**

You can create a cluster image for the server.

### **Procedure**

Step 1. In the **Image** area, click **EDIT** and do one or more of the following:

- In the **ESXi Version** field, select an ESXi version from the drop-down list.
- In the **Vendor Addon** field, click **SELECT** to select Lenovo addons for ESXi.
- In the Firmware and Drivers Addon field, click  $\mathbb{Z}$  to select Lenovo XClarity Integrator from the **Select the hardware support manager** drop-down list, and then select a firmware and driver addon in the **Select a firmware and driver addon** table.
- In the **Components** field, click **Show details** to add components.
- Step 2. Do one of the following after editing the image:
	- Click **SAVE** to save the changes.
	- Click **VALIDATE** to check the compliance of Lenovo addons for ESXi and firmware addons.
	- Click **CANCEL** to discard the changes.

### **Checking hardware compatibility**

Before firmware remediation, you can check hardware compatibility for a vSAN cluster. This function compares the firmware and drivers displayed in the image against the listed Lenovo hardware and supported drivers in the vSAN Hardware Compatibility List (HCL).

### **Procedure**

- Step 1. In the **Image** area, click **and select Check hardware compatibility** to compare the firmware and drivers in the cluster image with vSAN Hardware Compatibility List (HCL).
- Step 2. Click **See details** to view the comparison results in the **Compatibility check results** area and resolve the potential hardware compatibility issues.

### **Checking cluster compliance**

You can check the compliance between the existing servers under a cluster and the configured image.

- Step 1. In the **Image Compliance** area, click **CHECK COMPLIANCE** to check the compliance of ESXi versions, firmware, and drivers between the existing servers under a cluster and the configured image.
- Step 2. Check the compliance results on the **Software compliance** table and the **Firmware compliance**  table.

### **Remediating non-compliant servers**

You can remediate the ESXi versions, Lenovo addons for ESXi, firmware, and drivers of non-compliant servers under a cluster.

### **Procedure**

- Step 1. Click **Run PRE-CHECK** to check the status of the existing servers.
- Step 2. View the results on the Pre-check completed window and resolve the issues.
- Step 3. Click **REMEDIATE ALL** to remediate the ESXi versions, Lenovo addons for ESXi, firmware, and drivers of non-compliant servers under a cluster.

### <span id="page-46-0"></span>**Working with the Rolling System Update function**

Rolling System Update (RSU) provides a nondisruptive approach to firmware updates. RSU fully manages firmware by orchestrating "rolling" updates, leveraging dynamic virtual machine movement within a defined VMware cluster, completing the whole update process, including ESXi host restart automatically, without any interruption to application services running on the host.

### **Before you begin**

- The following servers are not supported:
	- ThinkServer servers
	- ThinkAgile HX series server
- Ensure that VMware vCenter DRS is enabled and running in fully automated mode.
- Ensure that port 6990 is enabled.

#### **Procedure**

Step 1. Select a cluster from the vCenter inventory tree and click the **Configure** tab.

Step 2. On the left navigation pane, click **Rolling Update** under **Lenovo XClarity**.

### <span id="page-46-1"></span>**Configuring the Rolling System Update preferences**

You can configure the update repository and download settings for firmware updates on the Preferences pane.

### **Specify the update repository location**

You can configure the update repository where the Rolling System Update function checks for firmware updates when you create a task of type **Update without Policy**.

- Step 1. On the left navigation pane, click **Rolling Update** under **Lenovo XClarity**. Then, click **Preferences**  on the right pane.
- Step 2. On the Preferences pane, select one of the following ways to specify the firmware repository location based on your needs.
- By default, an internal directory on the Lenovo XClarity Integrator appliance server is used as the firmware repository and **Download metadata from Lenovo website** is enabled. If you accept the default settings, leave it as it is.
- If you want to use an external folder as the firmware repository, click **EDIT** on the right in the **Repository folder** section. In the displayed **Repository Settings** page, select **Use Remote Repository**, enter the network address of the repository in the format of  $\iota \leq P_{\text{address}}$ \<repository\_path>, and enter the user name and password if required. Then, click **OK** to save the changes.

### **Notes:**

- For repository setup on a host using IPv6 addresses, you must specify the network address using the fully qualified domain name (FQDN).
- The write permission of the shared folder must be granted.
- Lenovo XClarity Integrator supports the following types of external folders on the network:
	- Shared folder on a Windows server
	- Shared folder on a Linux Samba file server (with the NTLM security mode)
- Step 3. On the Preferences pane, click **EDIT** on the right of **Download metadata from the Lenovo website** to configure the update package download settings.
	- a. If the Lenovo XClarity Integrator server cannot access the Internet directly, configure the Internet settings on the Lenovo XClarity Integrator appliance administration page. After logging into the Web page, click **Network Settings** on the left pane and click **Internet Settings** on the right pane. Then, configure the proxy settings.
	- b. Based on your needs, select **Download from website** and set the frequency for automatically and periodically downloading the update packages.
- Step 4. If needed, click **CHECK NOW** on the bottom right corner of the pane to download the latest update package from the Lenovo Web site.

#### **Notes:**

- **CHECK NOW** is only available when **Download from website** is selected in the previous step.
- You can cancel the pagekage download process at anytime by clicking **CANCEL**.
- The time of the lastest download is displayed on the bottom left corner of the pane.

### **Creating a Rolling System Update task**

You can create an update task and schedule the host firmware update at a planned time period.

### **About this task**

You can update the host firmware with or without a policy.

#### • **Update with a policy**

To ensure that the firmware on the server are compliant, you can create firmware-compliance policies, and apply the policies to the managed servers. Before the update, ensured that:

- Servers running ESXi is added to and managed by Lenovo XClarity Administrator.
- Firmware-compliance policies are created in Lenovo XClarity Administrator.
- Firmware are downloaded from Lenovo XClarity Administrator.
- Lenovo XClarity Administrator is registered in Lenovo XClarity Integrator.
- **Update without a policy**

If Lenovo XClarity Administrator is not available in your environment, select the individual firmware updates or UXSP for each server. Before the update, ensured that:

- Baseboard Management Controller (BMC) access is granted.
- The update repository is configured, and the firmware are downloaded (see ["Configuring the Rolling](#page-46-1) [System Update preferences" on page 37](#page-46-1)).

### **Procedure**

Complete the following steps to create the Rolling System Update task:

- Step 1. On the **Task Manager** page, click **Create** to launch the create task wizard.
- Step 2. Input a task name, select one of the following task types based on your needs, and click **Next**.
	- **Update with Policy**
	- **Update without Policy**

#### **Notes:**

- Ensure that the task type you selected meet the corresponding requirements of **Update with Policy** or **Update without Policy** before update.
- Non-ascii characters cannot be used in task name.
- Step 3. Do one of the following based on your needs, and click **Next**.
	- If **Update with Policy** is selected, select an available firmware policy from the **Policy** drop-down list for each host. If necessary, check the firmware version defined in the policy and customize firmware selection.
	- If **Update without Policy** is selected, select the firmware for each host that you want to update.
- Step 4. Select one or more than one of the following update options based on your needs, and click **Next**.
	- **Update Parallelization**: Specifies how many hosts to be updated at the same time.

#### **Notes:**

- If there is only one Rolling System Update task, ensure that the quantity of the specified host does not exceed eight.
- If there is more than one Rolling System Update task, ensure that the quantity of the specified host for all tasks does not exceed eight.
- **Perform VM Evacuation**: Specifies whether to migrate the virtual machines before updating the host. For the vSAN cluster, you can also select **Decommission Mode** from the drop-down list.
- **Reboot after Update**: Specifies whether to restart the after updating firmware. This option is only visible when creating an update without policy.

The operating system shall be restarted when updating some adapters. In this case, this option is selected automatically and cannot be canceled.

- **Stop On Error**: Specifies whether to stop the whole update task when the update for one host in the cluster fails.
- **Schedule**: Schedules the task to run at a planned time period.
- Step 5. Check the task summary if necessary, and click **Save**.

## **Managing Rolling System Update tasks**

You can use the Rolling System Update function to manage rolling update tasks.

### **About this task**

The Rolling System Update function provides a task manager for managing rolling-update tasks. A task contains all of the information and options for a rolling update.

You can perform the following tasks using the task manager:

- Create a Rolling System Update task. Each cluster can have only one active task.
- Edit a Rolling System Update task that has not started.
- Copy a Rolling System Update task that has completed.
- Remove a Rolling System Update task from task list.
- Cancel a Rolling System Update task that is running.
- View Rolling System Update tasks status.

#### **Procedure**

- Step 1. Click **Rolling Update** under **Lenovo XClarity** on the left pane . The **Task Manager** page is displayed on the right pane.
- Step 2. Perform one of the following steps:
	- Create a task
	- Copy a task
	- Edit a task
	- Remove a task
	- Cancel a task
	- Refresh the task list from the page

If you click **Create** or **Edit**, you can use the Create/Edit Task wizard to create or edit a task.

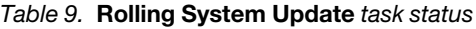

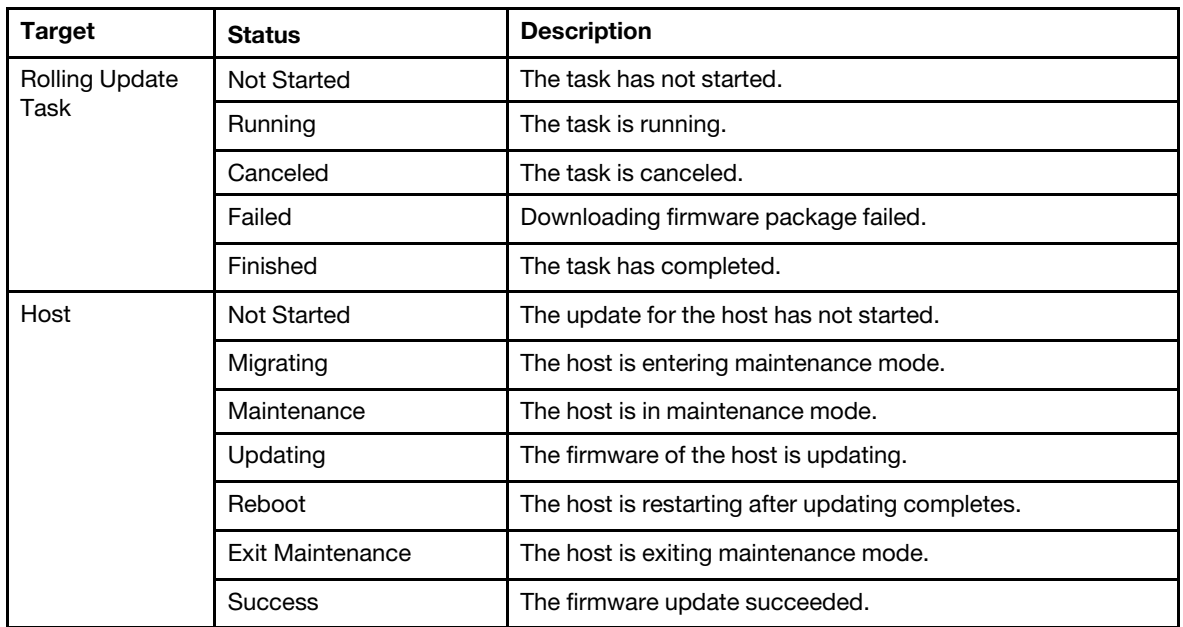

Table 9. Rolling System Update task status (continued)

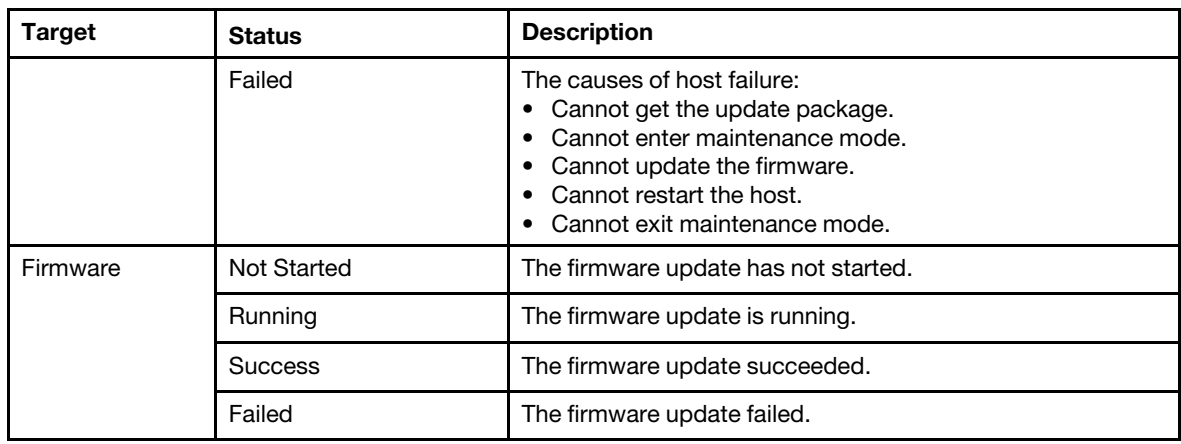

### <span id="page-50-0"></span>**Working with the Rolling System Reboot function**

The Rolling System Reboot (RSR) function restarts a server while a system continues running without interrupting any running application services by dynamic VM migration.

### **Before you begin**

The following prerequisites are necessary for using the Rolling System Reboot function:

- The following servers are not supported:
	- ThinkAgile HX series server
- VMware vCenter Enterprise or Enterprise Plus Edition with DRS is needed.
- DRS is enabled and running in fully automated mode.

## **Managing Rolling System Reboot tasks**

The Rolling System Reboot (RSR) function enables you to create and manage rolling restart tasks. An RSR task contains all of the information and options required for a rolling restart.

#### **Procedure**

Step 1. Select a cluster from the inventory tree. Click **Configure** ➙ **Lenovo XClarity** ➙ **Rolling Reboot**.

The task table provides the following detailed information about an RSR task:

- Task Name
- Status
- Progress
- Start Time
- End Time

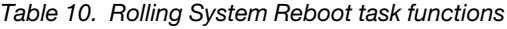

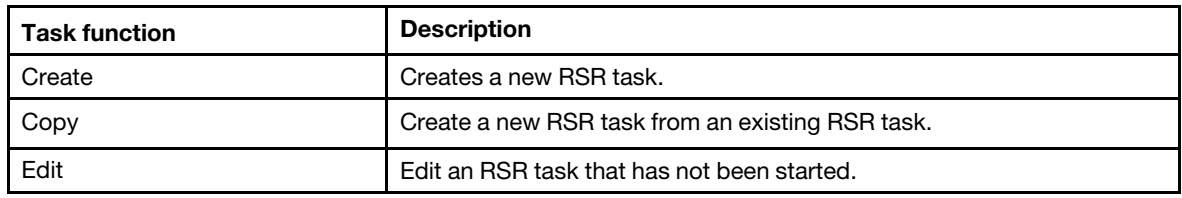

Table 10. Rolling System Reboot task functions (continued)

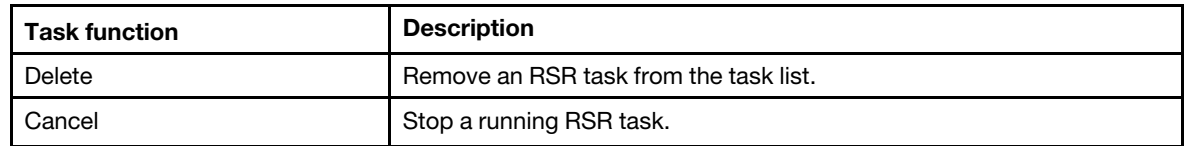

### **Creating an RSR task**

Use the **Create** option to create a new Rolling System Reboot (RSR) task. Each cluster can have only one active RSR task.

#### **Procedure**

Select **Configure** ➙ **Lenovo XClarity** ➙ **Rolling Reboot** and complete the following steps.

- Step 1. Click **Create** to open the Rolling System Reboot wizard. The **Create** button is enabled only if a task has a status of Finished, Canceled, or Failed in the task list. The **Name and Type** page is displayed.
- Step 2. Enter a name for the task you are creating in the **Task Name** field and select the hosts you want to restart.
- Step 3. Click **Next**. The restart options and screen is displayed.

#### **Parallelization**

The default is 1.

Specifies the number of hosts that can be restarted concurrently.

Rebooting multiple hosts concurrently requires more system resources.

You should carefully set the value according to the current available system resources; such as CPU and memory on the vCenter Server.

#### **Perform VM Evacuation**

This option is only visible in the vSAN cluster, you can specify decommission mode when migrating VMs.

#### **Stop On Error**

Specifies whether to stop the whole task when failing to restart the host.

#### **Schedule**

Specifies a time to initiate the task.

- Step 4. Click **Next**. The **Summary** page is displayed.
- Step 5. Click **Finish** to save the task. RSR initiates the task according to the schedule.

### **Editing a not-started RSR task**

Use the **Edit** Rolling System Reboot (RSR) option to make changes to a task that has not started and has a task type of Reboot Only. Only editing a not-started task is supported.

#### **Procedure**

Select **Configure** ➙ **Lenovo XClarity** ➙ **Rolling Reboot** and complete the following steps.

- Step 1. Select a not-started RSR task in the list and click **Edit**. The Rolling System Reboot wizard opens. The machine type and hosts are listed.
- Step 2. Edit the task and then click **Finish** to save changes.

### **Deleting an RSR task**

Use the **Delete** option to remove a Rolling System Reboot (RSR) task from the task list if it is not currently running. All RSR tasks that are not currently running can be deleted.

### **Procedure**

Select **Configure** ➙ **Lenovo XClarity** ➙ **Rolling Reboot** and complete the following steps.

Step 1. Select one or more RSR tasks that are not currently running, from the list.

Step 2. Click **Delete**. The selected tasks are removed from the task list.

### **Canceling a running RSR task**

Use the **Cancel** option to cancel a Rolling System Reboot (RSR) task while it is running. When a task is canceled, the task status changes to Canceling.

### **Procedure**

Select **Configure** ➙ **Lenovo XClarity** ➙ **Rolling Reboot** and complete the following steps.

- Step 1. Select a running RSR task from the list.
- Step 2. Click **Cancel**. RSR completes updating the host that has started and only cancels the others. This task may take several minutes to complete.

### **Cloning a completed RSR task**

Use the **Copy** option to clone a new Rolling System Reboot task using a task that has a status of finished, failed, or canceled.

### **Procedure**

Select **Lenovo XClarity Integrator** ➙ **Rolling System Reboot** ➙ **Task Manager** and complete the following steps.

- Step 1. Select a finished, failed or canceled RSR task from the list.
- Step 2. Click **Copy** to open the Rolling System Reboot wizard.
- Step 3. Edit the original selection and click **Finish** to save the new task.

### **Viewing the RSR task report**

The Rolling System Reboot Report view provides detailed task status information.

### **Procedure**

Select **Configure** ➙ **Lenovo XClarity** ➙ **Rolling Reboot**, and click a status link in the **Status** column to open the Rolling System Reboot Report view. The table below lists the status for tasks and hosts. For detailed information about the Rolling System Reboot tasks, refer to ["Working with the Rolling System](#page-50-0) [Reboot function" on page 41](#page-50-0).

| <b>Target</b>         | <b>Status</b> | <b>Description</b>        |  |  |
|-----------------------|---------------|---------------------------|--|--|
| <b>Rolling Reboot</b> | Not Started   | The task has not started. |  |  |
| Task                  | Running       | The task is running.      |  |  |
|                       | Canceled      | The task is canceled.     |  |  |

Table 11. Rolling System Reboot task status

Table 11. Rolling System Reboot task status (continued)

| Target | <b>Status</b>           | <b>Description</b>                                                                                                    |  |  |  |  |
|--------|-------------------------|----------------------------------------------------------------------------------------------------|--|--|--|--|
|        | Failed                  | Causes of task failure:<br>Downloading firmware package failed.<br>Restarting ESXi host failed.<br>VM migration failed.<br>Firmware update failed |  |  |  |  |
|        | Finished                | The task has completed.                                                                                                    |  |  |  |  |
| Host   | <b>Not Started</b>      | The update for the host has not started.                                                                                                    |  |  |  |  |
|        | Migrating               | The host is entering maintenance mode.                                                                                                    |  |  |  |  |
|        | Maintenance             | The host is in maintenance mode.                                                                                                    |  |  |  |  |
|        | Reboot                  | The host is restarting after updating completes.                                                                                                  |  |  |  |  |
|        | <b>Exit Maintenance</b> | The host is exiting maintenance mode.                                                                                                    |  |  |  |  |
|        | <b>Success</b>          | The firmware update succeeded.                                                                                                    |  |  |  |  |
|        | Failed                  | The causes of host failure:<br>Cannot enter maintenance mode.<br>Cannot restart the host.<br>Cannot exit maintenance mode.                        |  |  |  |  |

## **Working with Proactive High Availability (HA)**

VMware vSphere v6.5 adds the new Proactive HA feature, which is an enhancement of the original High Availability (HA) feature. Lenovo XClarity Integrator for VMware vCenter supports the Proactive HA feature by registering a Lenovo Proactive HA provider to VMware vCenter.

### **Before you begin**

Ensure that VMware vSphere v6.5 or later is installed.

Ensure that Lenovo XClarity Integrator is successfully registered in VMware vCenter.

### **Enabling VMware vCenter Proactive HA with Lenovo Proactive HA Provider for a cluster**

### **Before you begin**

If the cluster is not an empty cluster, ensure that you have requested BMC access for each host in the cluster; otherwise, Lenovo Proactive HA provider might not display correctly.

If the same host with BMC access was previously deleted and added back, you must request BMC access again even if the user interface indicates that the host can access the BMC. Otherwise Lenovo Proactive HA provider might not display correctly.

- Step 1. In the vSphere Web client, click on the cluster to be configured.
- Step 2. Select **Configure** ➙ **vSphere Availability**, and then click **Edit** on the right hand side of the page. A configuration dialog displays.
- Step 3. Under **vSphere DRS**, select **Turn ON vSphere DRS**.
- Step 4. Under **vSphere Availability**, select **Turn ON Proactive HA**.
- Step 5. Under **Proactive HA Failures and Responses**, set the **Automation Level** to Automated and set **Remediation** to Mixed Mode or Maintenance Mode.
- Step 6. Under the Proactive HA provider list, select the **com.lenovo.HealthUpdateProvider\_ver100**  provider.
- Step 7. Optional: Choose to ignore certain failure conditions for specific hosts or the entire cluster by clicking **Edit** on the right side of the dialog. Another dialog displays in which you can select the events and hosts for ignoring failure conditions. For more information, see the VMware vSphere user guide.

**Note:** According to VMware you can use other automation level and remediation settings, but there are some limitations. For example, if you use "manual" and "quarantine" mode, the host must have at least 1 VM; otherwise, incoming health event are not received.

## **Adding a host to a Proactive HA enabled (with Lenovo Provider) cluster**

### **Procedure**

- Step 1. Add the host to a DataCenter or any other Proactive HA disabled cluster.
- Step 2. Request BMC access of the host (see ["Discovering and managing the BMC" on page 13\)](#page-22-0).
- Step 3. Move the host to the Proactive HA enabled cluster.

**Note:** If the same host with BMC access was previously deleted and added back, you must request BMC access again even if the user interface indicates that the host can access the BMC. Otherwise, you cannot move the host to the Proactive HA enabled cluster.

### **Re-using Lenovo Proactive HA Provider**

The Lenovo Proactive HA provider is automatically registered in VMware vCenter when you register Lenovo XClarity Integrator in VMware vCenter, either in the wizard or administration page. When you deregister Lenovo XClarity Integrator from VMware vCenter, you are asked whether you want to also deregister Proactive HA provider. Normally you can keep the provider in VMware vCenter so that it can be reused the next time you register Lenovo XClarity Integrator to VMware vCenter and the provider setting in VMware vCenter is kept.

## **Proactive HA Heartbeat**

Lenovo XClarity Integrator needs the heartbeat with VMware vCenter to ensure Proactive HA work correctly. If you see "Provider com.lenovo.HealthUpdateProvider\_ver101 has not posted an update in 300 seconds" in the event list of Proactive HA enabled cluster, the heartbeat may be dead because of some corner reasons. Check the network to check whether Lenovo XClarity Integrator can correctly communicate with VMware vCenter, and whether the Lenovo XClarity Integrator appliance is available. If the problem still exists, restart Lenovo XClarity Integrator.

### **Managing hardware events**

Hardware events and alarms are integrated into vCenter. Lenovo XClarity Integrator for VMware vCenter loads events from out-of-band (OOB) BMC nodes into the vCenter server, allowing administrators to view and manage them from vSphere Web Client. This provides administrators with a single, heterogeneous view of all host system events within the managed environment.

### **Procedure**

Complete the following prerequisite steps to assist you with managing hardware events.

Step 1. On the **Cluster overview** page, find the BMCs and request BMC access to ensure that the vCenter server has an out-of-band (OOB) network connection with the BMC managed ESXi servers.

Step 2. Enable TCP on the https port that you selected for Lenovo XClarity Integrator for VMware vCenter. The default is 9500 when you install Lenovo XClarity Integrator for VMware. Lenovo XClarity Integrator for VMware vCenter listens on this port for incoming indications.

#### **What to do next**

Select the **Events** tab in vSphere Web Client to view Lenovo hardware events.

### **Alarms**

When a Lenovo event is delivered to VMware vCenter Server, the overall host status changes based on the corresponding event severity. An alarm is triggered when the changes to the host status meet the criteria assigned by the administrator.

When an alarm occurs, an icon is displayed to the right of the vSphere Web Client window along the toolbar above the vSphere Web Client tabs or on the host icon in the inventory tree.

To view a list of all alarms contained in the **Alarms** tab, click the alarms icon.

# <span id="page-56-0"></span>**Chapter 7. Administering Lenovo XClarity Integrator**

This chapter provides information about using the Lenovo XClarity Integrator for VMware vCenter administrator Web page to collect service data, register the plug-in, and backup and restore appliance configurations.

## <span id="page-56-1"></span>**Configuring vCenter connections**

When Lenovo XClarity Integrator for VMware vCenter is initially deployed, it is registered in a vCenter server. You can register Lenovo XClarity Integrator for VMware vCenter to additional vCenter servers. You also can unregister Lenovo XClarity Integrator for VMware vCenter from a vCenter server.

### **Registering Lenovo XClarity Integrator to vCenter server**

You can register Lenovo XClarity Integrator to one vCenter server or multiple vCenter servers in linked mode.

### **Before you begin**

Prepare a vCenter user name and password for registering Lenovo XClarity Integrator to the vCenter server. The vCenter user can be a vCenter administrator or a dedicated service user with low security privilege. If you use a dedicated service user, the following privileges are required:

- Global.LogEvent
- Alarm.Create
- Datacenter.Create
- Extension.Register
- Extension.Unregister
- Extension.Update
- HealthUpdateProvider.Register
- HealthUpdateProvider.Unregister
- HealthUpdateProvider.Update
- Host.Config.Maintenance
- Host.Inventory.EditCluster
- Resource.ColdMigrate
- Resource.HotMigrate
- System.Anonymous
- System.Read
- System.View

**Note:** These privileges can be manually or automatically granted to the vCenter user in registration.

### **Registering Lenovo XClarity Integrator to one vCenter server**

You can register Lenovo XClarity Integrator to one vCenter server or multiple vCenter servers separately.

### **Procedure**

Complete the following steps to register Lenovo XClarity Integrator to a vCenter server:

Step 1. On the **vCenter Connection** page, click **Register**. The **Plug-in Registration** page is displayed.

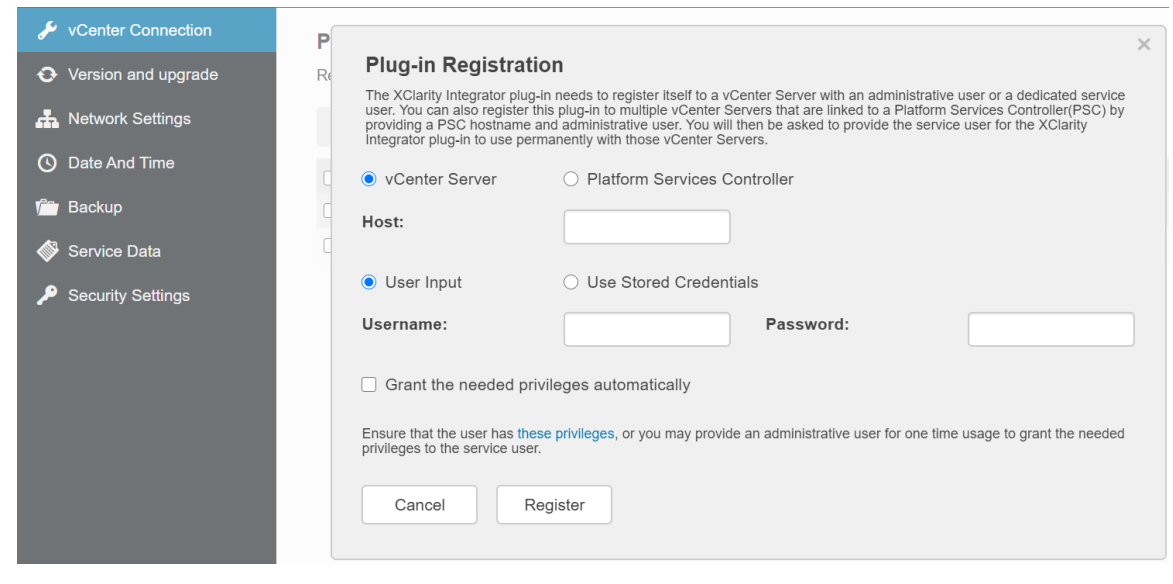

Step 2. Select **vCenter Server**. In the **Host** field, input the fully qualified domain name (FQDN) or IP address of the vCenter server.

**Note:** If the vCenter is configured with the FQDN, it is recommended to input the vCenter FQDN instead of the IP address. Meanwhile, ensure that the DNS is configured on the **Network Settings**  pane.

- Step 3. Do one of the following based on your needs:
	- To manually register, select **User Input**, and input the vCenter user name in the **Username** field and the password in the **Password** field.
	- To register through credentials, select **Use Stored Credentials** ➙ **Manage** ➙ **Create**. In the Create new stored credentials window, input the vCenter user name in the **User name** field and the password in the **Password** field and the **Confirm Password** field, click **Save** ➙ **Close**, and select the credential from the drop-down list.

**Note:** If the vCenter user does not have the privileges required by Lenovo XClarity Integrator, select the **Grant the needed privileges automatically** check box, input an administrative user account in the **Administrative user** field, and input the password in the **Password** field. Lenovo XClarity Integrator will automatically grant the privileges to the vCenter user through the administrative user account. However, Lenovo XClarity Integrator will not save the administrative account information.

#### Step 4. Click **Register**.

#### **Registering Lenovo XClarity Integrator to multiple vCenter servers in linked mode**

You can register Lenovo XClarity Integrator to multiple vCenter servers connected to Platform Services Controller (PSC) in linked mode by using a PSC hostname.

#### **Procedure**

Complete the following steps to register Lenovo XClarity Integrator to multiple vCenter servers in linked mode:

- Step 1. On the **vCenter Connection** page, click **Register**. The **Plug-in Registration** page is displayed.
- Step 2. Select **Platform Services Controller**, input the fully qualified domain name (FQDN) or IP address of PSC in the **Hostname or IP** field, and click **Next**.

**Note:** If you input the FQDN, ensure that the DNS is configured on the **Network Settings** page.

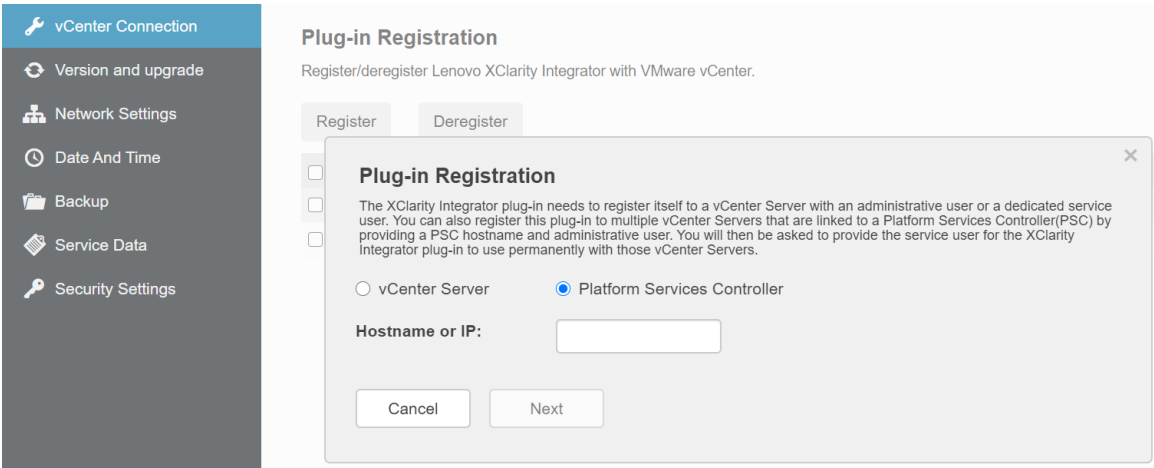

- Step 3. From the **Host** list, select the vCenter servers that you want to register to, and click **Next**.
- Step 4. Do one of the following based on your needs:
	- To manually register, select **User Input**, and input the vCenter user name in the **Username** field and the password in the **Password** field.
	- To register through credentials, select **Use Stored Credentials** ➙ **Manage** ➙ **Create**. In the **Create new stored credentials** window, input the vCenter user name in the **User name** field and the password in the **Password** field and the **Confirm Password** field, click **Save** ➙ **Close**, and select the credential from the drop-down list.

#### **Notes:**

- The vCenter user should have access to all the vCenter servers you selected.
- If the vCenter user does not have the privileges required by Lenovo XClarity Integrator, select the **Grant the needed privileges automatically** check box, input an administrative user account in the **Administrative user** field, and input the password in the **Password** field. Lenovo XClarity Integrator will automatically grant the privileges to the vCenter user through the administrative user account. However, Lenovo XClarity Integrator will not save the administrative account information.

#### Step 5. Click **Register**.

### **Unregistering Lenovo XClarity Integrator from vCenter server**

You can unregister Lenovo XClarity Integrator from vCenter server.

#### **Procedure**

- Step 1. Select one or more than one vCenter server, and then click **Deregister**. A confirmation dialog is displayed.
- Step 2. Click **Yes** to confirm that you want to unregister Lenovo XClarity Integrator.
- Step 3. Click **Yes** again to complete the unregistration process.

If successful, a dialog similar to the following figure is displayed.

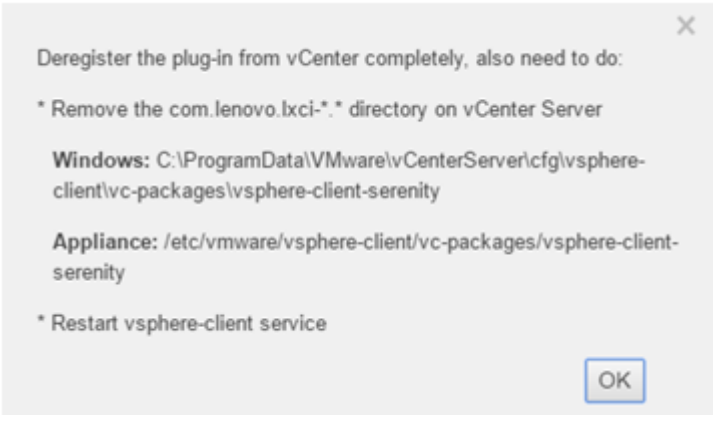

- Step 4. On the vCenter server, remove the com.lenovo.lxci-\*.\* directory.
- Step 5. Restart the "vsphere-client" service.

### **Updating management server software**

On this setting page, you can download the latest update packages from the LXCI web site, and update the management server software to the latest.

#### **Procedure**

- Step 1. Click **Version and upgrade** on the left navigation pane. The **Update Management Server** page is displayed.
- Step 2. On the **Update Management Server** page, click **Lenovo XClarity Integrator web site** to download the latest packages to local.
- Step 3. Click **Import** ➙ **Choose files**, select the package in local, and click **Import**.
- Step 4. Select the required package from the list, and click **Perform Update**.

### **Configuring network access**

In this setting page, you can configure host-name, domain name, DNS, and IP settings for Eth0 and Eth1 interfaces.

### **Before you begin**

When a Lenovo XClarity Integrator is initially deployed, the Eth0 interface is enabled for connecting both the VMWare vCenter and baseboard management controller (BMC) network. You can optionally enable the Eth1 interface for the BMC network connection. After the Eth1 interface is enabled, Eth0 interface is no longer available for BMC connections.

Unless you have strong reason, you should not change network settings after they are set in the wizard. If you must change the network settings, perform the following steps to reconfigure the virtual appliance.

**Attention:** If you change the settings incorrectly, you might lose connection to the virtual appliance.

- 1. Regenerate the server certificate (see ["Working with security certificates" on page 55](#page-64-0)).
- 2. Unregister vCenter and re-register again (see ["Configuring vCenter connections" on page 47](#page-56-1).
- 3. Clean up Lenovo XClarity Integrator on the vCenter server (see ["Uninstalling Lenovo XClarity Integrator](#page-20-0)  [for VMware vCenter" on page 11](#page-20-0)).
- 4. In the following cases, disable management over all hosts that are managed by Lenovo XClarity Integrator, and then manage the hosts again.
- Eth0 is changed and Eth1 is disabled.
- Eth1 is changed.

### **Configuring the hostname, domain name, and DNS**

You can configure the hostname, domain name, and DNS from the Network Settings page.

### **Procedure**

Complete the following steps from the **Network Settings** page under the **Host Name, Domain Name and DNS for virtual appliance** section.

- Step 1. Change the hostname in the **Host Name** field.
- Step 2. Change the domain name in the **Domain Name** field.

**Note:** The domain name is optional. If you configure both the hostname and domain name, a fully qualified domain name (FQDN) is defined. In this case, this FQDN is used for vCenter registration and server-certificate generation. Ensure that the DNS is correctly set in vCenter.

Step 3. Change the DNS in the **DNS** field.

**Note:** If you use the hostname to connect vCenter and vCenter managed EXSi hosts, you must configure a DNS for Lenovo XClarity Integrator so Lenovo XClarity Integrator can access vCenter and ESXi hosts through the hostname.

Step 4. Click **Save**.

## **Configuring Eth0 IP settings**

You can change the Eth0 IP address and gateway settings from the Network Settings page.

### **About this task**

When you change IP settings for the Eth0 interface, connection to Lenovo XClarity Integrator Web interface is lost. Check the VM console for the new Eth0 IP address, and reopen Lenovo XClarity Integrator Web interface to continue the setup.

### **Procedure**

Complete the following steps from the **Network Settings** page.

Step 1. Specify the IPv4 address, IPv6 address or both for the Eth0 interface.

For IPv4, you can choose to use a statically assigned IP address, obtain an IP address from a DHCP server, or disable IPv4.

For IPv6, you can assign an IPv6 address to the interface using one of the following assignment methods:

- Use a statically assigned IP address
- Use a stateful address configuration (DHCPv6)
- Use a stateless address auto configuration
- Step 2. Specify the default gateway.

#### **Notes:**

• Because Eth1 is intentionally used for connecting to the baseboard management controller (BMC) network, which is normally within the Eth1 subnet, you are allowed to configure the default gateway for only Eth0.

- If you specify a default gateway, it must be a valid IP address and must use the same network mask (the same subnet) as the IP address for Eth0.
- If Eth0 uses DHCP to obtain an IP address, the default gateway must also use DHCP and you cannot manually change this.

Step 3. Click **Save**.

## **Configuring Eth1 IP settings**

You can enable the Eth1 interface for the baseboard management controller (BMC) network and change the Eth1 IP address and gateway settings from the **Network Settings** page.

### **About this task**

By default, both Eth0 and Eth1 are connected to the same VM network with label "VM Network". You can configure Eth1 to connect to a different network by completing the following steps:

- 1. Edit Lenovo XClarity Integrator VM settings
- 2. Select **Network adapter 2**, and choose the VM network to which you want Eth1 to connect.
- 3. Save the settings.

### **Procedure**

Complete the following steps from the **Network Settings** page.

- Step 1. Select the **Eth1** check box to enable Eth1. The IP setting fields are displayed.
- Step 2. Specify the IPv4 address, IPv6 address or both for the Eth1 interface.

**Note:** The IP addresses that are assigned to the Eth1 interface must be in a different subnet from the IP addresses that are assigned to the Eth0 interface. If you choose to use DHCP to assign IP addresses for both interfaces (Eth0 and Eth1), the DHCP server must not assign the same subnet for the IP addresses of the two interfaces.

For IPv4, you can choose to use a statically assigned IP address, obtain an IP address from a DHCP server, or disable IPv4

For IPv6, you can assign an IPv6 address to the interface using one of the following assignment methods:

- Use a statically assigned IP address
- Use a stateful address configuration (DHCPv6)
- Use a stateless address auto configuration
- Step 3. Click **Save**.

### **Setting the date and time**

You can change the date and time from the **Date and Time** page.

#### **Procedure**

Perform the following steps from the **Date and Time** page.

- Step 1. Specify your region and time zone.
- Step 2. Specify the date and time. You can set the date or time manually or let Lenovo XClarity Integrator synchronize with an NTP server.
- Step 3. Click **Save**.

## **Backing up, restoring, and migrating data**

You can back up, restore and migrate data for Lenovo XClarity Integrator for VMware vCenter.

## **Backing up data**

You can back up data for a Lenovo XClarity Integrator virtual appliance.

### **Procedure**

- Step 1. From the Lenovo XClarity Integrator menu, click **Backup**.
- Step 2. Click the **Backup** tab, and then click the **Backup** button. A dialog is displayed asking for a password for protecting the backup file.
- Step 3. Specify a password in the **Password** and **Confirm Password** fields. The password must be at least nine ASCII characters.
- Step 4. Click **OK** to start the backup process.
- Step 5. When the backup completes, a download link **Click Here to Download** is displayed next to the **Backup** button. Click the link to download the backup file.

**Note:** Ensure that you record the password and store the back-up file in a safe location. When restoring data using the back-up file, you will be asked to specify the password.

## **Restoring data**

You can restore previously backed up data to the same virtual appliance or migrate the data to a newly deployed virtual appliance.

### **Before you begin**

To migrated to a newly deployed virtual appliance:

- Ensure that you are logged out of vSphere Web Client.
- If you are migrating backup data to a newly deployed virtual appliance, ensure the following conditions are met.
	- You must first uninstall the old Lenovo XClarity Integrator virtual appliance (see ["Uninstalling Lenovo](#page-20-0)  [XClarity Integrator for VMware vCenter" on page 11\)](#page-20-0).
	- You must use the exact same network settings as old Lenovo XClarity Integrator virtual appliance in the newly deployed appliance.
	- You must register the same vCenter as old Lenovo XClarity Integrator virtual appliance to the newly deployed appliance.

### **Procedure**

- Step 1. From the Lenovo XClarity Integrator menu, click **Backup**.
- Step 2. Click the **Restore/Migrate** tab.
- Step 3. Click the **Choose File** button to select the data file to be restored.
- Step 4. Click the **Restore** button. A dialog is displayed asking for the password for the data file.
- Step 5. Click **OK**. The appliance starts to restore/migrate the data file.

The virtual appliance restarts after the restoration process completes. You are redirect to login page after 10 seconds.

**Note:** Because the Lenovo XClarity Administrator certificates are not migrated, you must reregister the Lenovo XClarity Administrator instances if you want to re-use them.

## **Migrating data from a Windows-based Lenovo XClarity Integrator**

You can migrate data from a Window-based Lenovo XClarity Integrator to a Lenovo XClarity Integrator virtual appliance

### **Before you begin**

The data being migrated must be backed up from a Windows-based Lenovo XClarity Integrator, not Lenovo XClarity Integrator virtual appliance.

The data being migrated does not include user information and passwords. You must update password for Lenovo XClarity Integrator, BMCs, and host passwords manually after migration.

### **Procedure**

- Step 1. Uninstall the old Windows-based Lenovo XClarity Integrator, not Lenovo XClarity Integrator (see ["Uninstalling Lenovo XClarity Integrator for VMware vCenter" on page 11](#page-20-0)).
- Step 2. Export data from Windows-based Lenovo XClarity Integrator using the following postgreSQL command:

pg\_dump –F c –p 9501 –U postgres uim service > [target\_data\_file][target\_data\_file]

For example:

pg\_dump –F c –p 9501 –U postgres uim\_service > d:\db\_backup

Step 3. Deploy a Lenovo XClarity Integrator virtual appliance

**Note:** You must register the same vCenter as the Windows-based Lenovo XClarity Integrator to the newly deployed virtual appliance.

- Step 4. Import the data file into the newly deployed virtual appliance.
	- a. From the Lenovo XClarity Integrator menu, click **Backup**.
	- b. Click the **Migrate Data from Windows** tab.
	- c. Click the **Choose File** button to select the data file to be migrated.
	- d. Click **Migrate** button. The data file is uploaded to the virtual appliance and migration begins.

The virtual appliance will restart after the migration process completes. You are redirect to login page after 10 seconds

### **Collecting service data**

You can collect Lenovo XClarity Integrator logs and send to Lenovo for support.

- Step 1. Optional: If required, click **Change level** to change log level to "Debug". Ensure that you restore the log level to Information after problem resolved
- Step 2. Click **Collect Log**. The **Download Log** link is displayed.
- Step 3. Click the **Download Log** link to download the log.

### <span id="page-64-0"></span>**Working with security certificates**

Lenovo XClarity Integrator and the supporting software (Lenovo XClarity Administrator and VMWare vCenter) use SSL certificates to establish secure connections between each other. By default, Lenovo XClarity Integrator uses Lenovo XClarity Integrator-generated certificates that are self-signed and issued by an internal certificate authority (CA).

### **Generating a customized externally-signed server certificate**

When you install a customized server certificate in Lenovo XClarity Integrator, you must provide the certificate bundle that contains the entire CA signing chain.

### **About this task**

If the new server certificate is not signed by a trusted international third party (such as VeriSign), the next time you connect to Lenovo XClarity Integrator, your browser displays a security message prompting you to accept the new certificate as an exception into the browser. To avoid the security messages, you can import the CA signing chain of the server certificate into your Web browser's list of trusted certificates.

For more information about importing certificates, see ["Importing the Lenovo XClarity Integrator certificate in](#page-27-0)  [your Web browser" on page 18](#page-27-0).

#### **Procedure**

Complete the following steps to generate a customized server certificate.

- Step 1. Generate a certificate signing request (CSR) for Lenovo XClarity Integrator.
	- a. On the left navigation pane, click **Security Settings**.
	- b. Click **Server Certificate** to display the **Server Certificate** page.
	- c. Click the **Generate Certificate Signing Request (CSR)** tab.
	- d. Fill in the fields in the Generate Certificate Signing Request (CSR) page:
		- Country
		- State or Province
		- City or Locality
		- Organization
		- Organization Unit (optional)
		- Common Name

**Attention:** Select a common name that matches the IP address or hostname of Lenovo XClarity Integrator virtual appliance. Failure to select the correct value might result in connections that are not trusted. You can allow Lenovo XClarity Integrator to generate the common name automatically by specifying "Generated by LXCI."

- e. Click **Generate CSR File** to download the generated file.
- Step 2. Submit all CSRs to your trusted CA for signing. The trusted CA returns a certificate bundle for each CSR. The certificate bundle contains the signed certificate and the complete certificate authority (CA) chain of trust.
- Step 3. Upload the externally-signed server certificate to Lenovo XClarity Integrator.

**Note:** The certificate being uploaded must have been created from the Certificate Signing Request that was most recently created using the **Generate CSR File** button. The uploaded file must contain the complete certificate chain, including the root certificate and any intermediate certificates. The order of certificates in the file must be server certificate, intermediate certificates, and then root certificate.

- 1. On the left navigation pane, click **Security Settings**.
- 2. Click **Server Certificate** on the setting page.
- 3. Click the **Upload Certificate** tab.
- 4. Click the **Choose File** button to select the certificate file (.der, .pem or .cer).
- 5. Click the **Upload Certificate** button. The certificate file is uploaded.

After uploading the server certificate, Lenovo XClarity Integrator is restarted and your browser connection to the Lenovo XClarity Integrator Web interface is terminated. You need to log in to the Lenovo XClarity Integrator Web interface again to continue your work.

**Note:** Update VMware vCenter registration after the new server certificate is uploaded.

## <span id="page-65-0"></span>**Restoring the Lenovo XClarity Integrator-generated server certificate**

You can generate a new server certificate to reinstate a Lenovo XClarity Integrator-generated certificate if Lenovo XClarity Integrator currently uses a customized server certificate. The customized server certificate is then replaced and the new self-signed server certificate is used on the Lenovo XClarity Integrator.

### **Procedure**

Complete these steps to generate a new server certificate and sign the certificate with the currently generated CA root certificate:

- Step 1. On the left navigation pane, click **Security Settings**.
- Step 2. Click **Server Certificate** on the setting page.
- Step 3. Click the **Regenerate Server Certificate** tab.
- Step 4. Fill in the fields in the **Regenerate Server Certificate** page:
	- Country
	- State or Province
	- City or Locality
	- Organization
	- Organization Unit
	- Common Name

**Note:** Select a common name that matches the IP address or hostname of the Lenovo XClarity Integrator virtual appliance. Failure to select the correct value might result in connections that are not trusted. You can allow Lenovo XClarity Integrator to generate the common name automatically by specifying "Generated by LXCI".

### Step 5. Click **Regenerate Certificate**

When the new server certificate is regenerated, Lenovo XClarity Integrator is restarted and your browser connection to the Lenovo XClarity Integrator Web interface is terminated. You need to log in to the Lenovo XClarity Integrator Web interface again to continue your work.

**Note:** Update VMWare vCenter registration after the server certificate is regenerated.

## **Regenerating Certificate Authority (CA) Root**

You can regenerate Certificate Authority (CA) Root.

### **Procedure**

Step 1. On the left navigation pane, click **Security Settings**.

- Step 2. Click **Certificate Authority** on the setting page.
- Step 3. Click **Regenerate Certificate Authority Root Certificate**.

#### **Notes:**

- 1. After regenerating CA root, you shall regenerate server certificate. Refer to ["Restoring the](#page-65-0) [Lenovo XClarity Integrator-generated server certificate" on page 56](#page-65-0).
- 2. After regenerating CA root, you shall re-trust the CA in all client PCs. Refer to ["Importing the](#page-27-0)  [Lenovo XClarity Integrator certificate in your Web browser" on page 18](#page-27-0).

### **Downloading and installing Certificate Authority (CA) Root**

You can download and install Certificate Authority (CA) Root.

#### **Procedure**

- Step 1. On the left navigation pane, click **Security Settings**.
- Step 2. Click **Certificate Authority** on the setting page.
- Step 3. Click **Download Certificate Authority Root Certificate**.
- Step 4. Double-click the ca.der file.
- Step 5. Click the **General** tab, and click **Install Certificate**.
- Step 6. Click **Next**.
- Step 7. In the Certificate Store page, select **Place all certificates in the following store**, and click **Browse**.
- Step 8. Select **Trusted Root Certificate Authorities**, and click **OK**.
- Step 9. Click **Finish**.

**Note:** If your browser is Firefox, a dialog will be displayed in step 3. This dialog asks whether you trust the certificate. Check **Trust this CA to identify websites**, click **OK** and skip Step 4 to Step 9.

### **Downloading Server Certificate**

You can download Server Certificate.

#### **Procedure**

- Step 1. On the left navigation pane, click **Security Settings**.
- Step 2. Click **Server Certificate** on the setting page.
- Step 3. Click the **Download Certificate** tab.
- Step 4. Click **Download Certificate**.

### **Shutting down or restarting Lenovo XClarity Integrator**

You can shut down or restart Lenovo XClarity Integrator. However, Lenovo XClarity Integrator will be disconnected after being shut down or restarted, so you should re-connect it after this process.

#### **Before you begin**

Ensure that no job is running. All running jobs will be canceled when shutting down or restarting Lenovo XClarity Integrator.

Complete the following steps to shut down or restart Lenovo XClarity Integrator:

- Step 1. On the **Lenovo XClarity Integrator for VMware vCenter** page, click **Power Control** on the top right corner. A confirmation dialog with a list of jobs that are running will be prompt.
- Step 2. Click **Shut down** or **Restart**. Lenovo XClarity Integrator will be shut down or restarted, and all running jobs will be canceled.

# <span id="page-68-0"></span>**Appendix A. Troubleshooting**

Use this section to troubleshoot and resolve problems with Lenovo XClarity Integrator for VMware vCenter.

### **BMC Discovery failure**

If the BMC Discovery list does not display correctly, the BMC discovery process has failed.

### **About this task**

If the discovery list fails to display after clicking **Discovery**, complete these steps.

### **Procedure**

Step 1. Verify that the network connection between vCenter and the host is working.

Step 2. Try the discovery process again by clicking **Discovery**.

### **The chassis map, firmware update, or configuration pattern page is not displayed**

The chassis map, firmware update, or configuration pattern page might not be displayed.

### **Procedure**

Complete the following steps to solve the problem.

- Step 1. Ensure that you have installed the Lenovo XClarity Integrator certificate by following the instructions in ["Importing the Lenovo XClarity Integrator certificate in your Web browser" on page](#page-27-0) [18](#page-27-0).
- Step 2. If you have used the vCenter FQDN to registerLenovo XClarity Integrator to the vCenter client, use the vCenter FQDN to open the vSphere client.

### **Lenovo XClarity Integartor is not displayed on the vSphere Web Client after installation**

After you install Lenovo XClarity Integrator and register it with vCenter successfully, vSphere Web Client might fail to download and deploy the Lenovo XClarity Integrator plug-in. In this case, Lenovo XClarity Integrator is not displayed on the vSphere Web Client.

### **Procedure**

Check the vsphere client virgo.log file for the following error message: Error downloading https://[\*\*\*\*\*\*\*\*LXCI IP\*\*\*\*\*\*\*\*]:443/IVPUI.zip. Make sure that the URL is reachable; then logout/login to force another download. java.net.ConnectionException: Network is unreachable.

**Note:** The log file is located in the C:\ProgramData\VMware\vCenterServer\logs\vsphere-client\logs or /storage/log/vmware/vsphere-client/logs directory, depending on version of vCenter.

If the error message in present in the log file, perform one of the following steps:

• For windows vCenter, open a Web browser on the VMware vCenter Server and access the URL that is displayed in the error message (for example, https://[\*\*\*\*\*\*\*\*LXCI IP\*\*\*\*\*\*\*\*]:443/IVPUI.zip). If it doesn't work, verify that Lenovo XClarity Integrator server is running.

• For vCenter virtual appliance, run the command curl <URL> on the VMware vCenter Server, where  $\leq URL$  is the URL that is displayed in the error message (for example, https://[\*\*\*\*\*\*\*LXCI IP\*\*\*\*\*\*\*\*]:443/IVPUI.zip).

If an error messages is displayed similar to "SSL certificate problem, verify that the CA cert is OK" or "Certificate verify failed", import the Lenovo XClarity Integrator certificate to the VMware vCenter Server appliance by performing the following steps:

- 1. Open Lenovo XClarity Integrator appliance management Web page, and then log in to the Web page.
- 2. Click **Security Settings** on the left pane, and then click **Certificate Authority**.
- 3. Click **Download Certificate Authority Root Certificate**.
- 4. Import Lenovo XClarity Integrator certificate to the VMware vCenter Server as Trusted Root Certificate.

### **Data displayed on Lenovo XClarity Integrator is not up to date when Lenovo XClarity Integrator is opened on Internet Explorer 11 or later versions**

The cache mechanism of the Internet Explorer might impact the use of Lenovo XClarity Integrator. You need to set the Internet options every time you use Internet Explorer 11 or later versions to visit the Lenovo XClarity Integrator Web page.

- Step 1. Open the Internet Explorer browser and click **Tools** ➙ **Internet options**. The Internet Options window is displayed.
- Step 2. Click the **General** tab and click **Settings**. The Website Data Settings window is displayed.
- Step 3. Select **Every time I visit the webpage** and click **OK**.

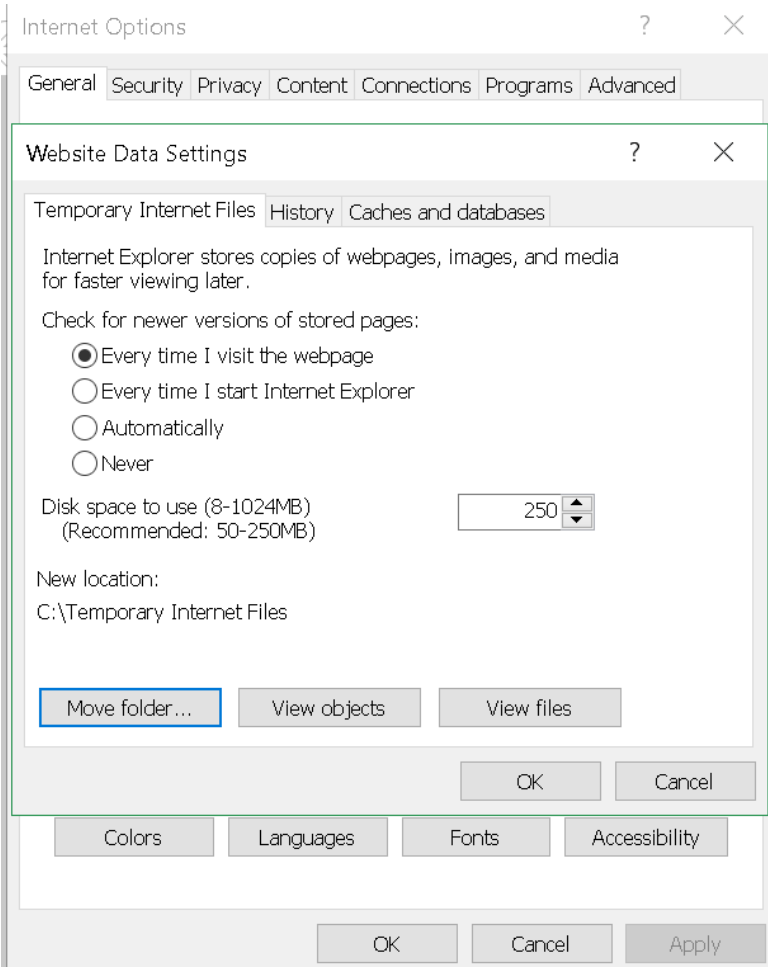

Figure 12. Internet Explorer settings

Step 4. Click **OK** in the Internet Options window.

### **Hardware events of a host are lost when this host is managed by two vCenter clients**

One host can be managed by only one vCenter client. If a host is added to a new vCenter client without removing from the original vCenter, hardware events of this host will not be received by the LXCI on the original vCenter client.

You need to remove the host from the original vCenter.
# **Appendix B. Accessibility features**

Accessibility features help users who have physical disabilities, such as restricted mobility or limited vision, to use information technology products successfully.

Lenovo strives to provide products with usable access for everyone, regardless of age or ability.

The Lenovo XClarity Integrator for VMware vCenter Installation and User Guide supports the accessibility features of the system-management software in which they are integrated. Refer to your system management software documentation for specific information about accessibility features and keyboard navigation.

The VMware vCenter topic collection and its related publications are accessibility-enabled for screen-reader technology. You can operate all features by using the keyboard instead of the mouse.

You can view the publications for Lenovo XClarity Integrator for VMware vCenterin Adobe Portable Document Format (PDF) using the Adobe Acrobat Reader. Publications are available for download from the [Lenovo XClarity Integrator for VMware Web site](https://datacentersupport.lenovo.com/documents/lnvo-vmware).

#### **Lenovo and accessibility**

See the [Lenovo Accessibility Web site](http://www.lenovo.com/lenovo/us/en/accessibility/) for more information about the commitment that Lenovo has to accessibility.

# **Appendix C. Notices**

Lenovo may not offer the products, services, or features discussed in this document in all countries. Consult your local Lenovo representative for information about the products and services currently available in your area.

Any reference to a Lenovo product, program, or service is not intended to state or imply that only that Lenovo product, program, or service may be used. Any functionally equivalent product, program, or service that does not infringe any Lenovo intellectual property right may be used instead. However, it is the user's responsibility to evaluate and verify the operation of any other product, program, or service.

Lenovo may have patents or pending patent applications covering subject matter described in this document. The furnishing of this document does not give you any license to these patents. You can send license inquiries, in writing, to:

Lenovo (United States), Inc. 8001 Development Drive Morrisville, NC 27560 U.S.A. Attention: Lenovo Director of Licensing

LENOVO PROVIDES THIS PUBLICATION "AS IS" WITHOUT WARRANTY OF ANY KIND, EITHER EXPRESS OR IMPLIED, INCLUDING, BUT NOT LIMITED TO, THE IMPLIED WARRANTIES OF NON-INFRINGEMENT, MERCHANTABILITY OR FITNESS FOR A PARTICULAR PURPOSE. Some jurisdictions do not allow disclaimer of express or implied warranties in certain transactions, therefore, this statement may not apply to you.

This information could include technical inaccuracies or typographical errors. Changes are periodically made to the information herein; these changes will be incorporated in new editions of the publication. Lenovo may make improvements and/or changes in the product(s) and/or the program(s) described in this publication at any time without notice.

The products described in this document are not intended for use in implantation or other life support applications where malfunction may result in injury or death to persons. The information contained in this document does not affect or change Lenovo product specifications or warranties. Nothing in this document shall operate as an express or implied license or indemnity under the intellectual property rights of Lenovo or third parties. All information contained in this document was obtained in specific environments and is presented as an illustration. The result obtained in other operating environments may vary.

Lenovo may use or distribute any of the information you supply in any way it believes appropriate without incurring any obligation to you.

Any references in this publication to non-Lenovo Web sites are provided for convenience only and do not in any manner serve as an endorsement of those Web sites. The materials at those Web sites are not part of the materials for this Lenovo product, and use of those Web sites is at your own risk.

Any performance data contained herein was determined in a controlled environment. Therefore, the result obtained in other operating environments may vary significantly. Some measurements may have been made on development-level systems and there is no guarantee that these measurements will be the same on generally available systems. Furthermore, some measurements may have been estimated through extrapolation. Actual results may vary. Users of this document should verify the applicable data for their specific environment.

### **Trademarks**

LENOVO, FLEX SYSTEM, SYSTEM X, and NEXTSCALE SYSTEM are trademarks of Lenovo. Intel and Xeon are trademarks of Intel Corporation in the United States, other countries, or both. Internet Explorer, Microsoft, and Windows are trademarks of the Microsoft group of companies. Linux is a registered trademark of Linus Torvalds. All other trademarks are the property of their respective owners. © 2020 Lenovo.

#### **Important notes**

Processor speed indicates the internal clock speed of the microprocessor; other factors also affect application performance.

When referring to processor storage, real and virtual storage, or channel volume, KB stands for 1 024 bytes, MB stands for 1 048 576 bytes, and GB stands for 1 073 741 824 bytes.

When referring to hard disk drive capacity or communications volume, MB stands for 1 000 000 bytes, and GB stands for 1 000 000 000 bytes. Total user-accessible capacity can vary depending on operating environments.

Lenovo makes no representations or warranties with respect to non-Lenovo products. Support (if any) for the non-Lenovo products is provided by the third party, not Lenovo.

Some software might differ from its retail version (if available) and might not include user manuals or all program functionality.

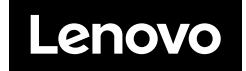